# 宿泊データ分析システム **【データ収集】** 操作マニュアル

Vol.1

作成日:2022年3月

## 宿泊データ分析システム【データ収集】操作マニュアル 目 次

#### **1.【データ収集】画面の概要 ………2**

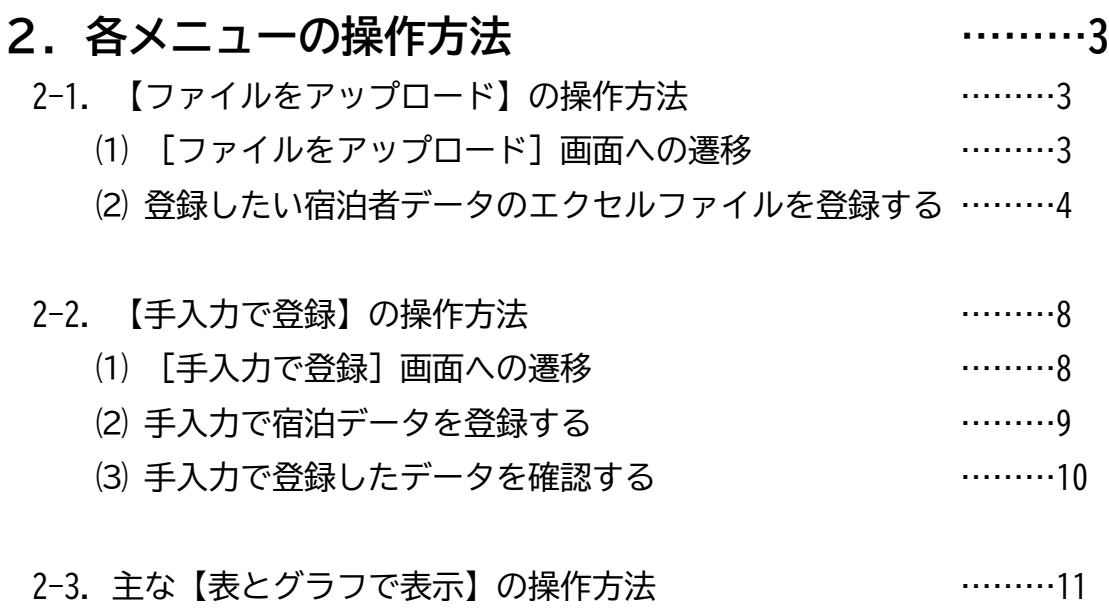

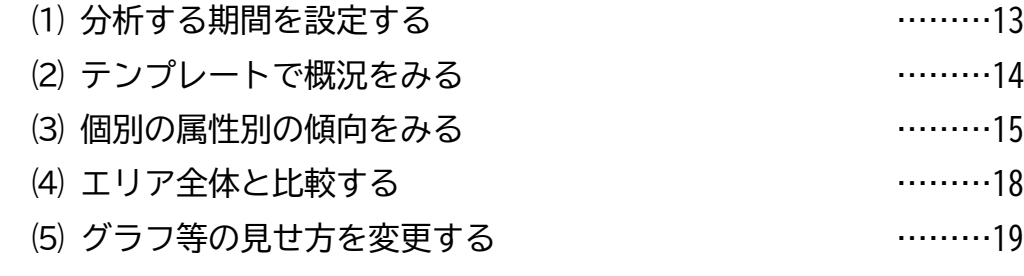

- ⑹ 作成したグラフを保存する(会議資料等の作成支援) ………28
- ⑺ グラフ画像の大きさを変更する ………29
- ⑻ グラフ内の項目を非表示にする ………30

#### 2-4.クロス集計 ………31

- 2-5.【施設イベント管理】の操作方法 ………32
- **3.【データ収集】画面への切り替え ………36**

## **1.【データ収集】画面の概要**

✓ 【データ収集】画面については、宿泊データをシステムへ一括で格納する[ファイルを アップロード]機能と、格納したデータをわかりやすく閲覧・分析できる[表とグラフ で表示]などの機能を提供しています。

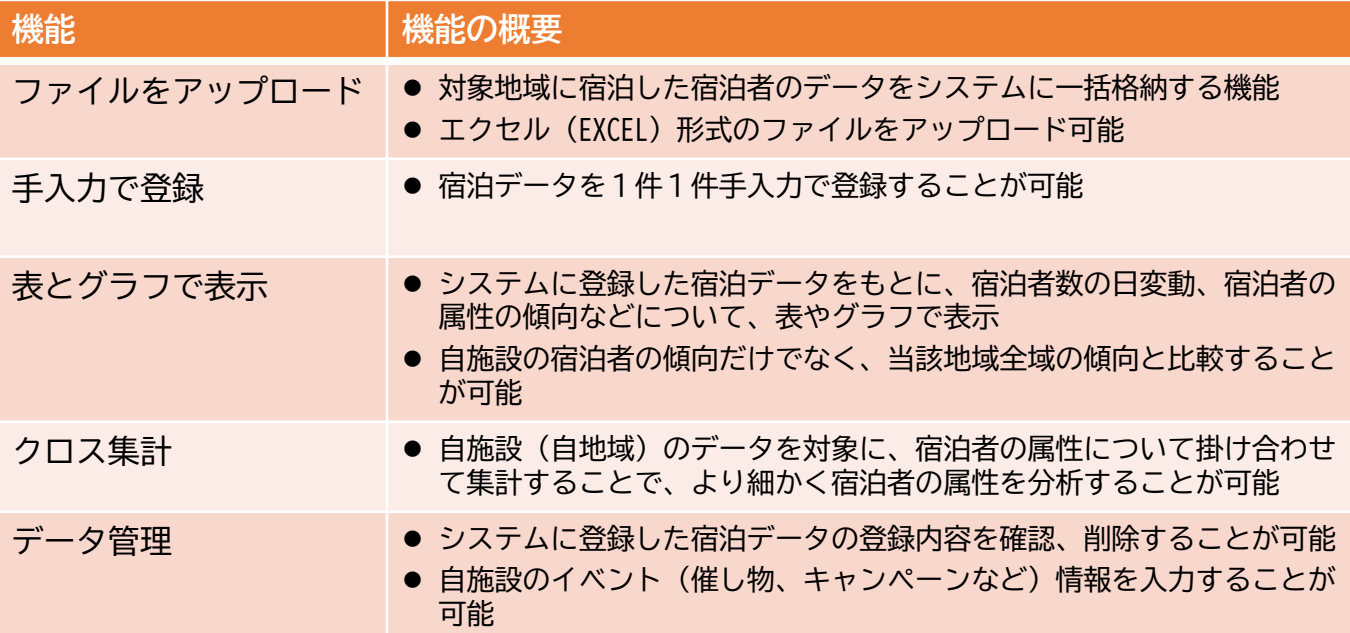

#### **■データ収集TOP画面**

• [宿泊データ分析システム]の画面からログインすると、以下の【データ収集】画面へ 遷移します。

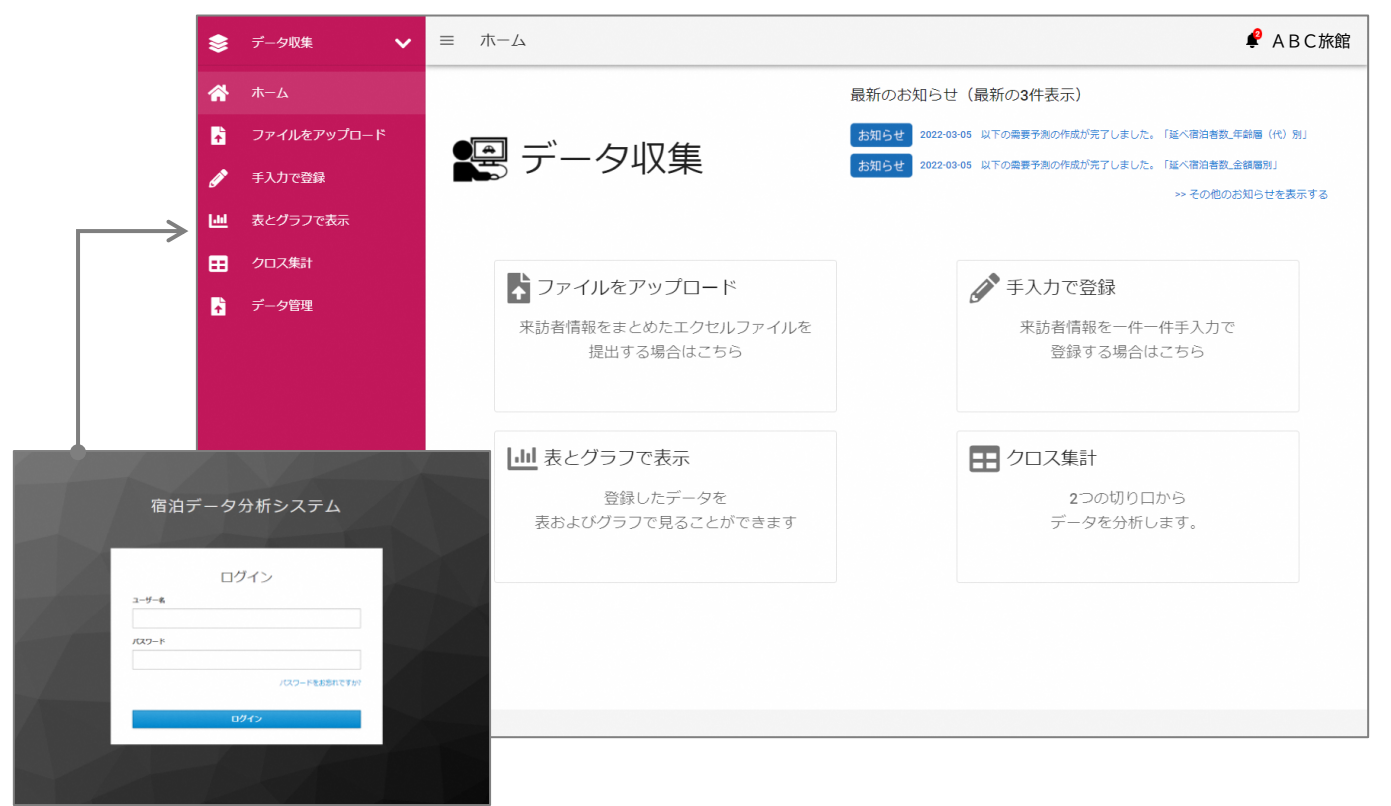

▲ログイン画面

### **2-1.【ファイルをアップロード】の操作方法**

✓ 対象地域に宿泊した宿泊者のデータをシステムに一括で格納する機能です。

#### **⑴ [ファイルをアップロード]画面への遷移**

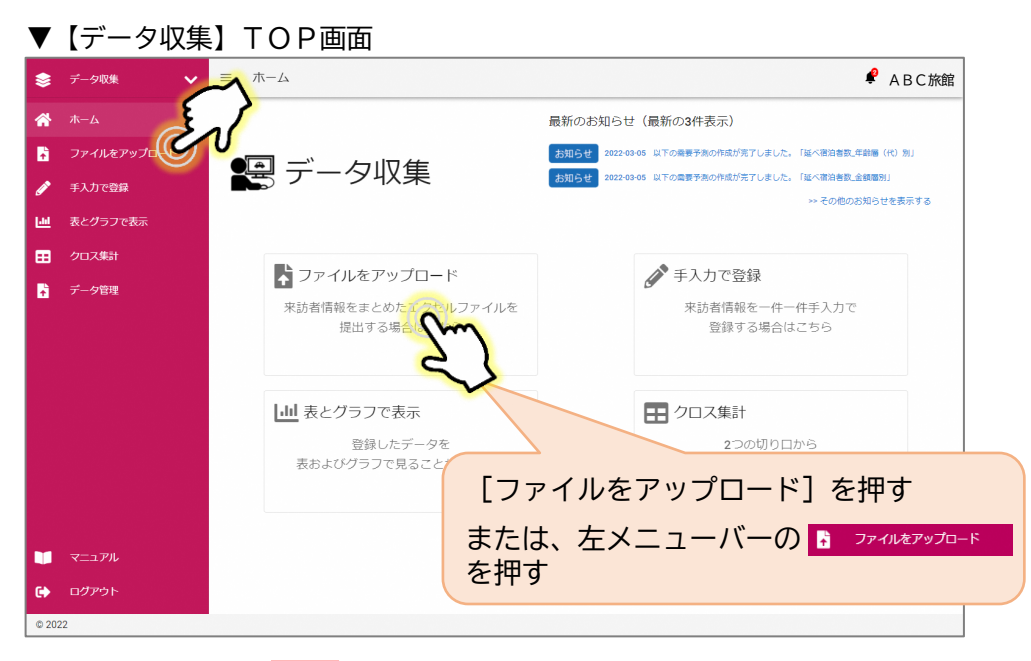

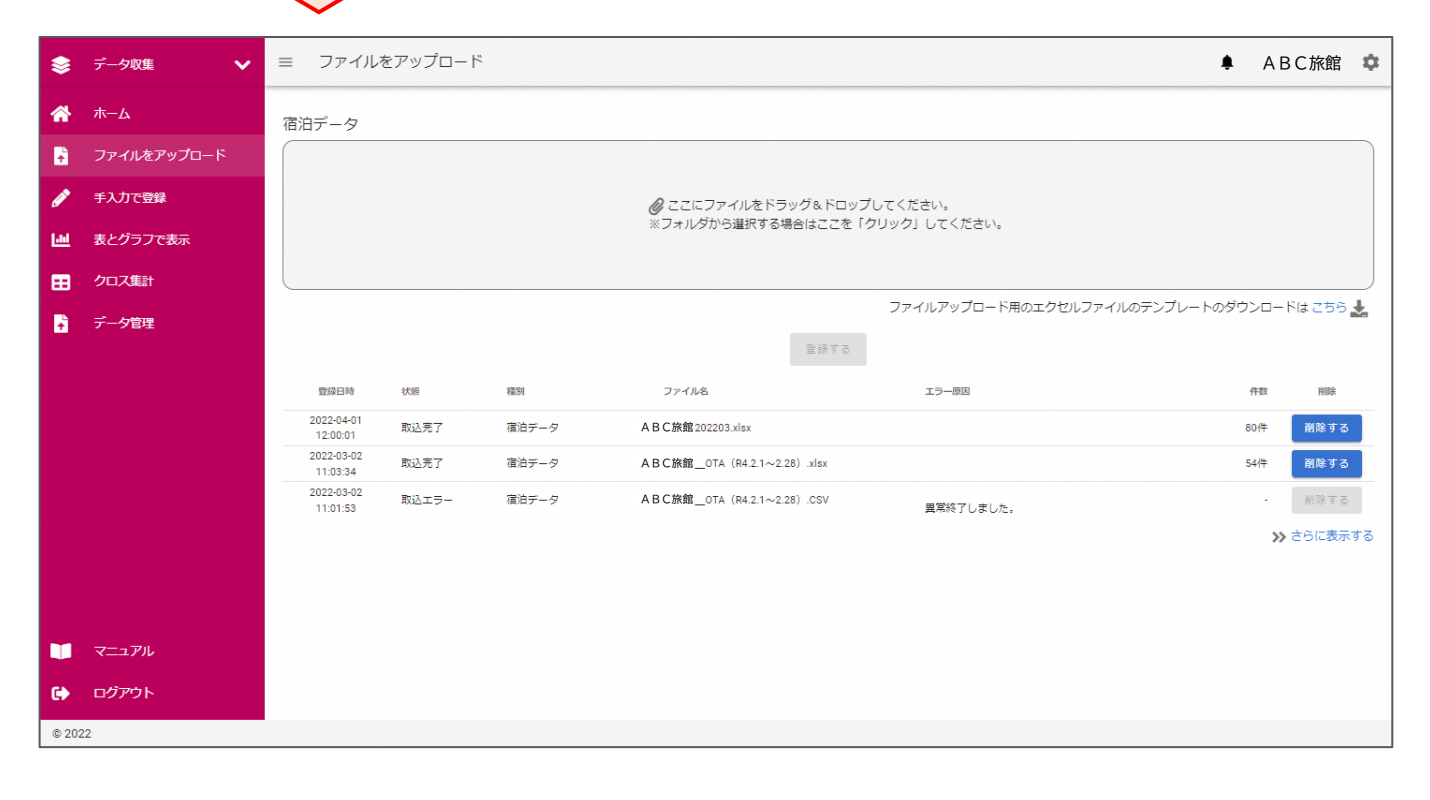

注意!!

#### **⑵ 登録したい宿泊者データのエクセルファイルを登録する**

**方法1:ドラッグ&ドロップでファイルを登録する方法**

- ① ファイルフォルダからエクセルファイルを青枠で囲まれた部分にドラッグ&ドロップし てください。
- ② ドラッグ&ドロップでファイルを選択すると、青枠内の表示がファイル名に変わります。

※ファイルアップロード用のエクセルファイルは、テンプレートをご利用下さい。

 ファイルの登録前に、個人情報はあらかじめ必ず削除してください。 ※削除項目:氏名、電話番号、メールアドレス、詳細な住所(市区町村以下の住所)

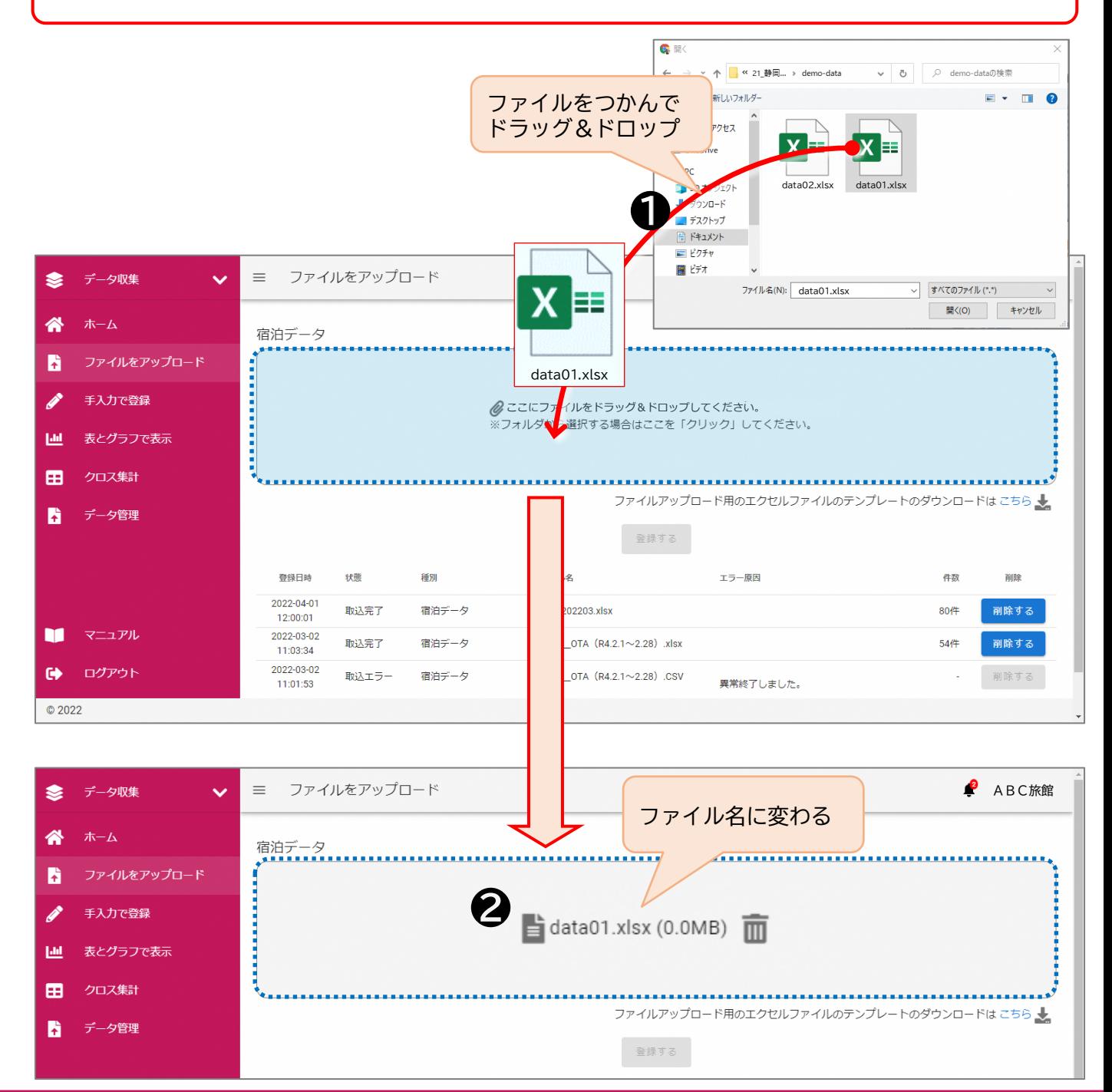

- ③青枠内のファイル名が合っているかを確認してください。間違っている場合は、ファイ ル名後ろのゴミ箱ボタンを押して作業をやり直してください。
- ④確認後、[登録する] ボタンを押す。
- ⑤最終の実行可否のポップアップが表示されますので、よろしければ[OK]ボタンを押 す。
- ⑥アップロードが完了すると、ファイルリストの状態が[取込完了]と表示され、作業は 完了となります。

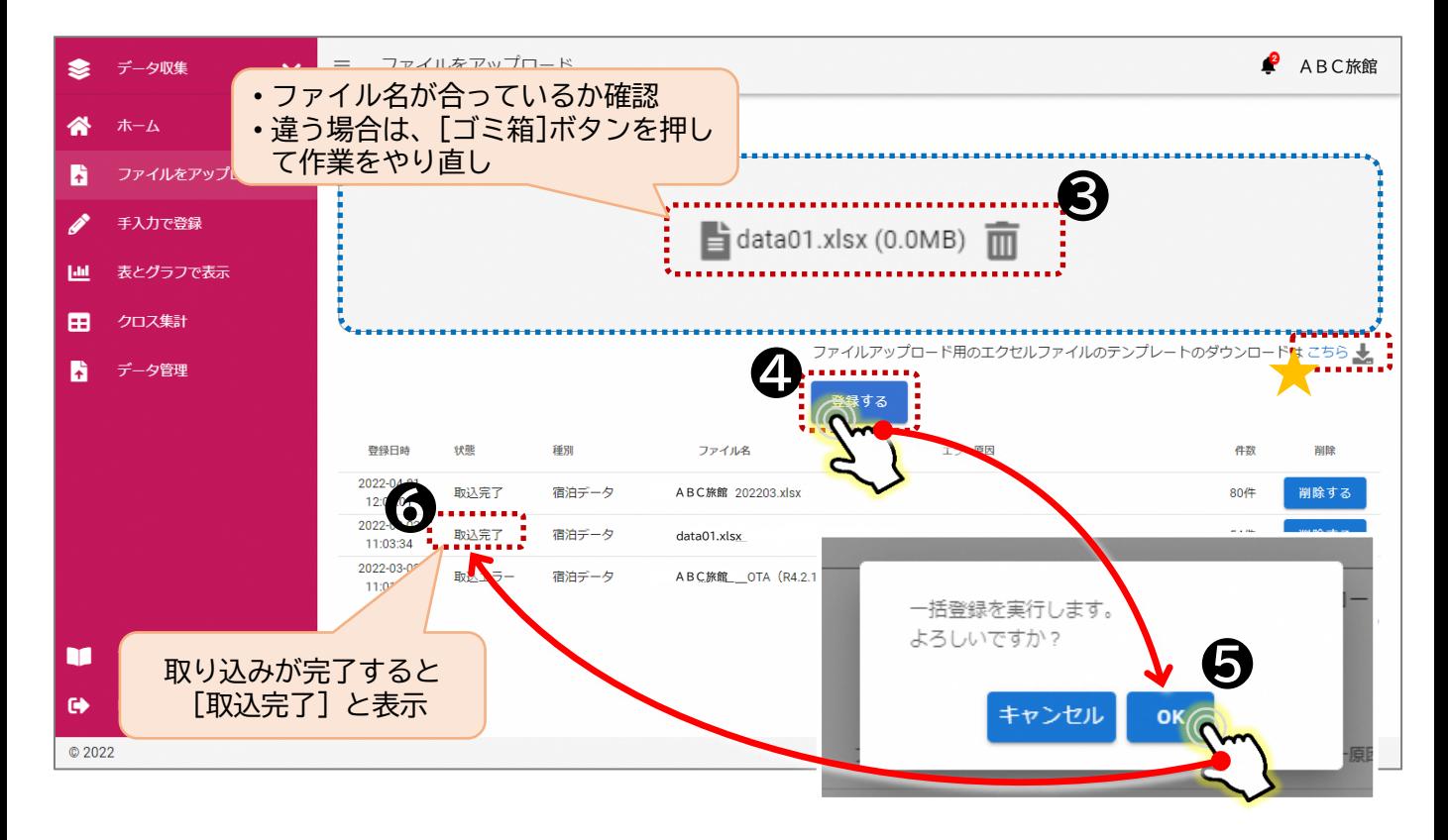

#### ※取込エラーが発生した場合

- 取込エラーが発生すると、上部バナーの下に赤く「ファイルのアップロードに失敗しま した]と表示されます。
- 取り込もうとしたエクセルファイルを、エクセルで開き、各データの入力状態を確認く ださい。★にテンプレートを用意しています。ダウンロードして、データ入力の状態が テンプレートと同様となっているかを確認してください。

#### **⑵ 登録したい宿泊者データのエクセルファイルを登録する**

**方法2:ドラッグ&ドロップではないやり方でファイルを登録する方法**

- ① 青枠で囲まれた部分の[ここにファイルをドラッグ&ドロップしてください。]を押す と、ファイルフォルダが開きます。
- ② アップロードしたいエクセルファイルを選択する。
- ③ [開く]ボタンを押す。

#### ④ [開く]ボタンを押すと、青枠内の表示がファイル名に変わります。

#### 注意!! ファイルの登録前に、個人情報はあらかじめ必ず削除してください。 ※削除項目:氏名、電話番号、メールアドレス、詳細な住所(市区町村以外の住所) **Q** W ← → v 个 <mark>■</mark> « 21\_静岡... > demo-data ↓ ひ D demo-dataの検索 整理 > 新しいフォルダー  $E - T$   $2$ ファイルを選択 **❷** ≡≡ data02.xlsx J 3D オブジェクト - ダウンロード ■ デスクトップ ■ピクチャ 圖 ビデオ **❸** Ś データ収集  $\equiv$ ファイルをアップロード ファイル名(N): data01.xlsx キャンセル  $\pi$ - $\Delta$ ⚠ 宿泊データ В ファイルをアップロード [開く]ボタンを押す 手入力で登録 ここにファイルをドラッグ&ドロップしてください。 **❶Jail** 表とグラフで表示 用 クロス集計 ファイルアップロード用のエクセルファイルのテンプレートのダウンロードは こちら → B データ管理 登録する エラー原因 登绿日時 状態 種別 件数 削除 2022-04-01 取込完了 宿泊データ 02203.xlsx 80件 削除する 12:00:01 m マニュアル 2022-03-02 取込完了 宿泊データ OTA  $(R4.2.1 \sim 2.28)$  xlsx 削除する 54件 11:03:34 2022-03-02 ログアウト  $\bullet$ 取込エラー 宿泊データ OTA (R4.2.1~2.28) .CSV 削除する 異常終了しました。 11:01:53 © 2022 **d** データ収集  $\equiv$ ファイルをアップロード S ファイル名に変わる ≪ ホーム 宿泊データ ファイルをアップロード B 手入力で登録  $\frac{1}{2}$  data01.xlsx (0.0MB)  $\overline{\text{m}}$ 表とグラフで表示 **Jail** クロス集計 用

ファイルアップロード用のエクセルファイルのテンプレートのダウンロードはこち

- ⑤青枠内のファイル名が合っているかを確認してください。間違っている場合は、ファイ ル名後ろのゴミ箱ボタンを押して作業をやり直してください。
- ⑥確認後、[登録する] ボタンを押す。
- ⑦最終の実行可否のポップアップが表示されますので、よろしければ[OK]ボタンを押 す。
- ⑧アップロードが完了すると、ファイルリストの状態が[取込完了]と表示され、作業は 完了となります。
- ※誤ってデータ登録をしてしまった場合、間違ったデータを登録してしまった場合は、[削 除する]のボタンを押し、削除することが可能です。

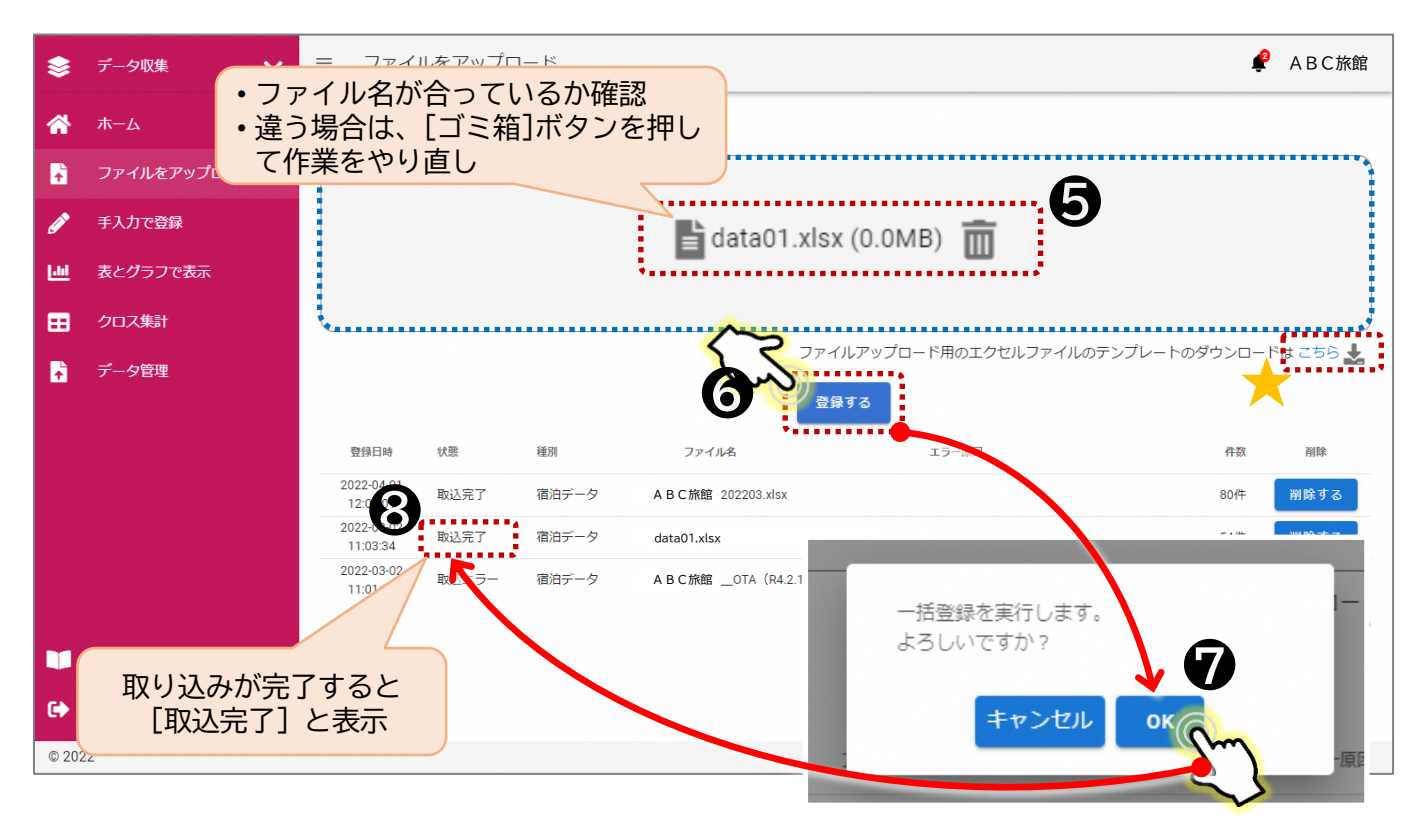

#### ※取込エラーが発生した場合

- 取込エラーが発生すると、上部バナーの下に赤く [ファイルのアップロードに失敗しま した]と表示されます。
- 取り込もうとしたエクセルファイルを、エクセルで開き、各データの入力状態を確認く ださい。★にテンプレートを用意しています。ダウンロードして、データ入力の状態が テンプレートと同様となっているかを確認してください。

### **2-2.【手入力で登録】の操作方法**

✓ 宿泊データを1件1件手入力で登録することが可能です。

#### **⑴ [手入力で登録]画面への遷移**

- 【データ収集】TOP画面のメニューから、[手入力で登録]を押して、画面を遷移さ せてください。
- ▼【データ収集】TOP画面

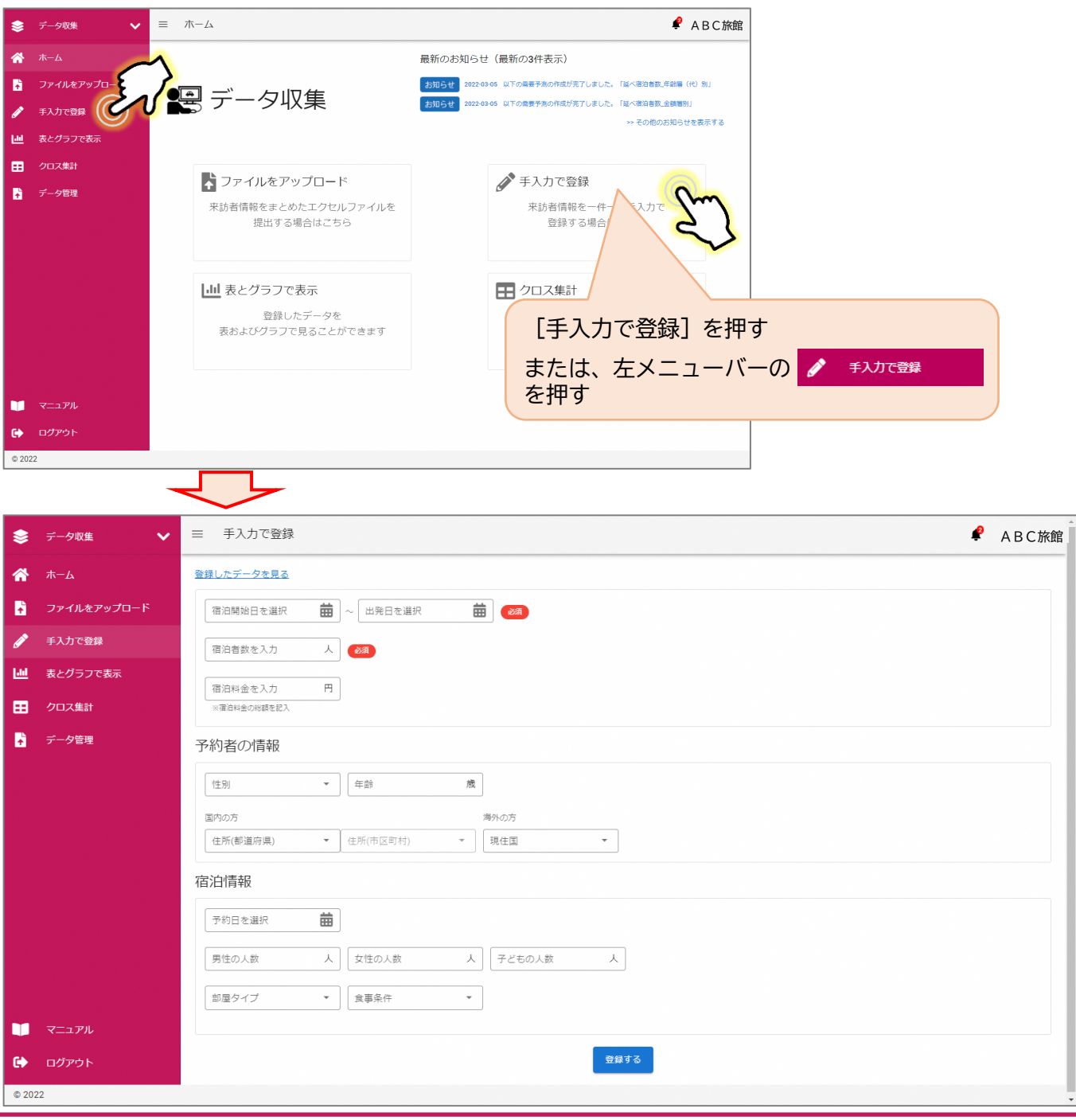

- **⑵ 手入力で宿泊データを登録する**
	- 宿泊データを1件1件手入力で登録する際には、以下の項目について入力を行ってくだ さい。
	- 必須項目以外は、わかる範囲で入力してください。 [基本事項] ・宿泊開始日・出発日を選択(必須) ・宿泊者数(必須) ・宿泊料金 [予約者の情報] ・性別 ・年齢 ・住所(都道府県・市区町村、海外の方は現住国のみ) [宿泊情報] ・予約日 ・宿泊者数内訳(男性・女性の人数、子どもの人数) ・部屋タイプ(選択) ・食事条件(選択) 入力後、[登録]ボタンを押して、データ登録を行います。
- ▼手入力で登録画面

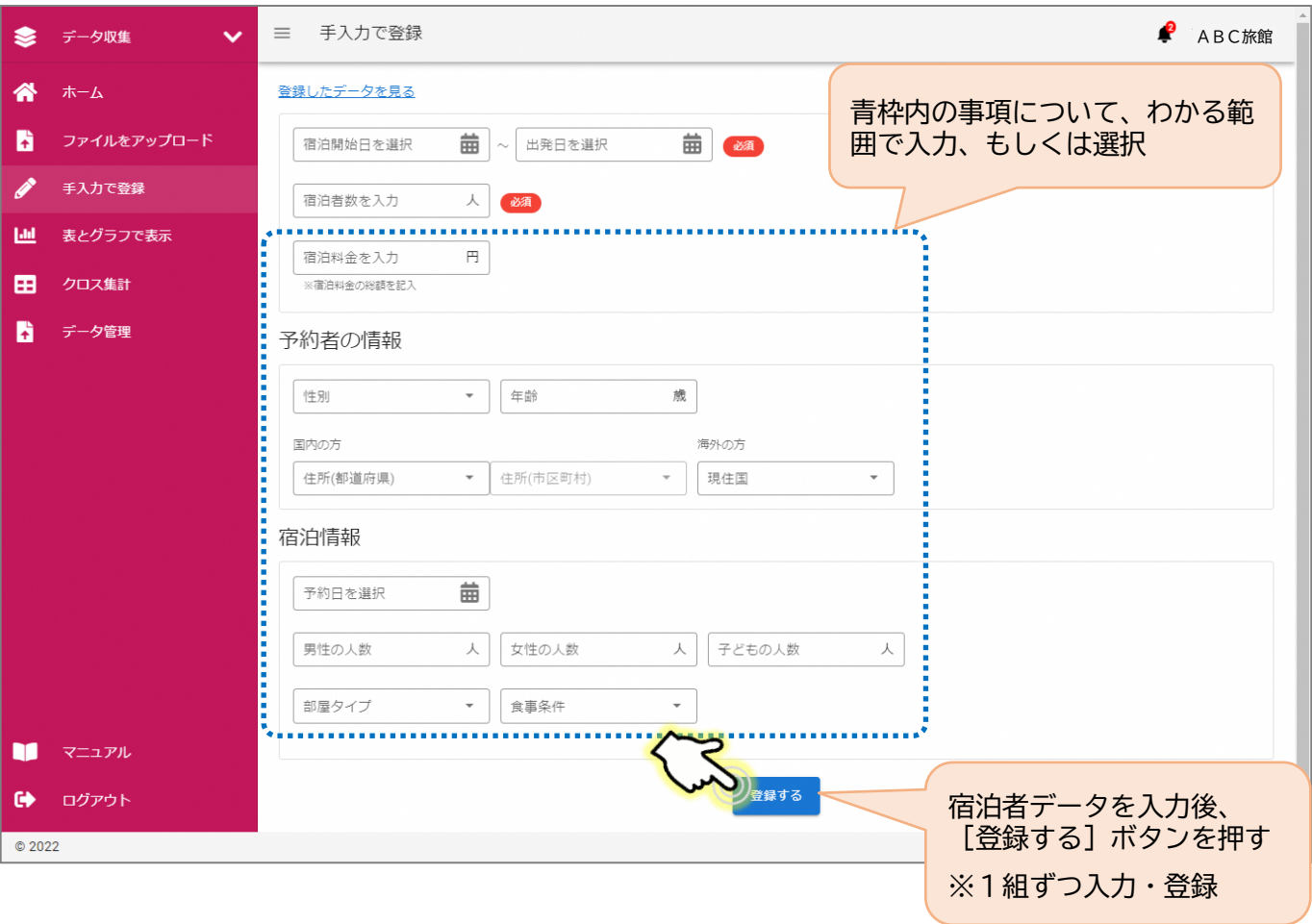

#### **⑶ 手入力で登録したデータを確認する**

#### **■施設データ管理について**

- 登録したデータは、画面左上の[登録したデータを見る]を押すことで、[データ管理] 画面へ遷移し、登録内容を確認することができます。
- [データ管理]画面では、入力ミスがあり、登録したデータを削除したい場合、一番右 の列の [ 面 ] を押し、削除することができます。
- また、日付、居住地(国籍、都道府県、市区町村)、性別、予約日など並び替えを行う こと、宿泊者の居住地名で検索(○○市で検索により、○○市のみのデータを表示)が できます。

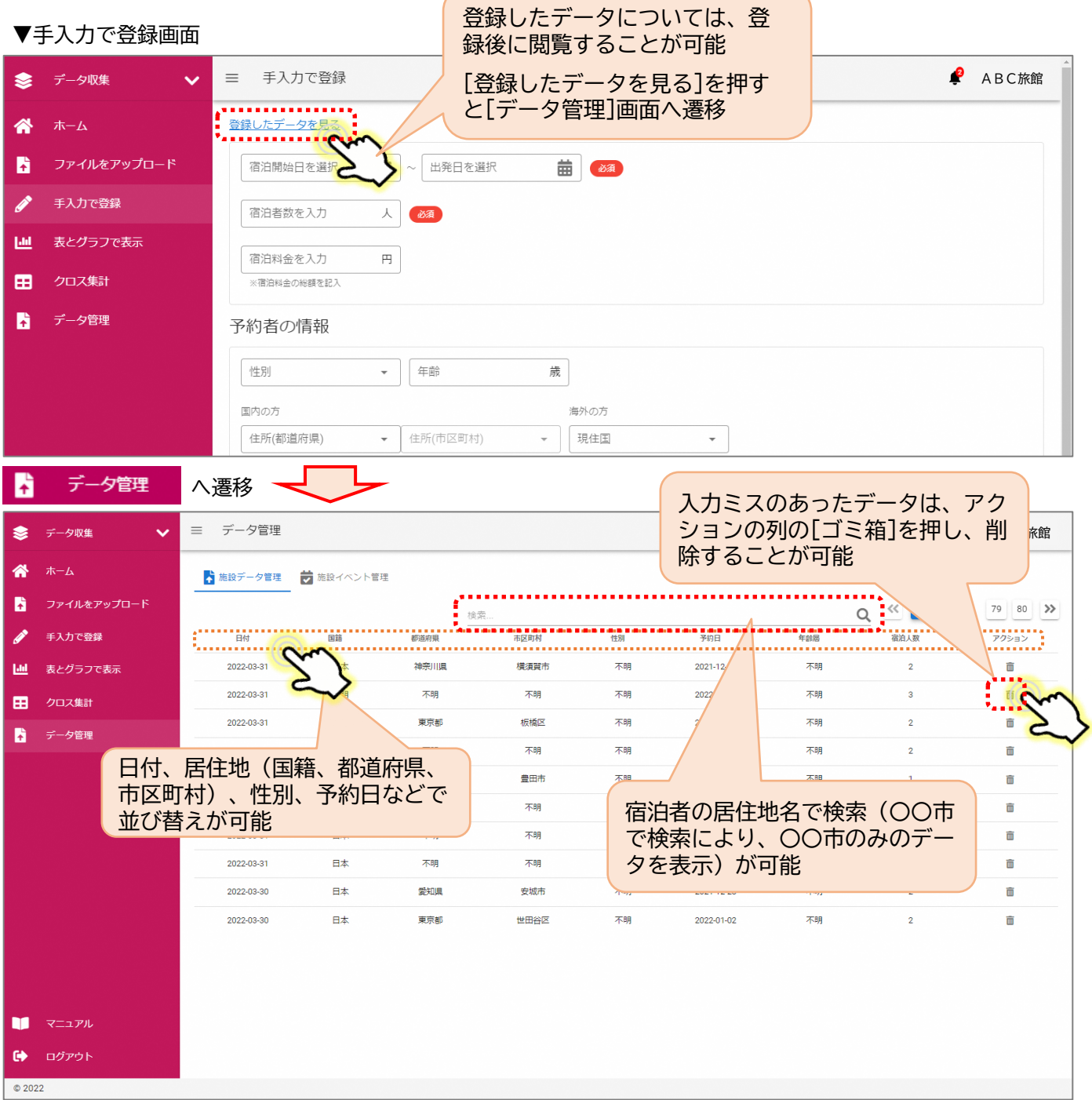

### **2-3.主な【表とグラフで表示】の操作方法**

- システムに登録した宿泊データをもとに、宿泊者数の日変動、宿泊者の属性の傾向など について、表やグラフで表示し、宿泊の傾向を確認・分析することのできる機能です。
- 自施設の宿泊者の傾向だけでなく、当該地域全域の傾向と比較することができます。

#### ※[表とグラフで表示]では、宿泊データを用いて様々な角度から分析することができま す。ここでは、宿泊データを分析するための主な操作方法について紹介しています。

#### **■ [表とグラフで表示]でできることの一例**

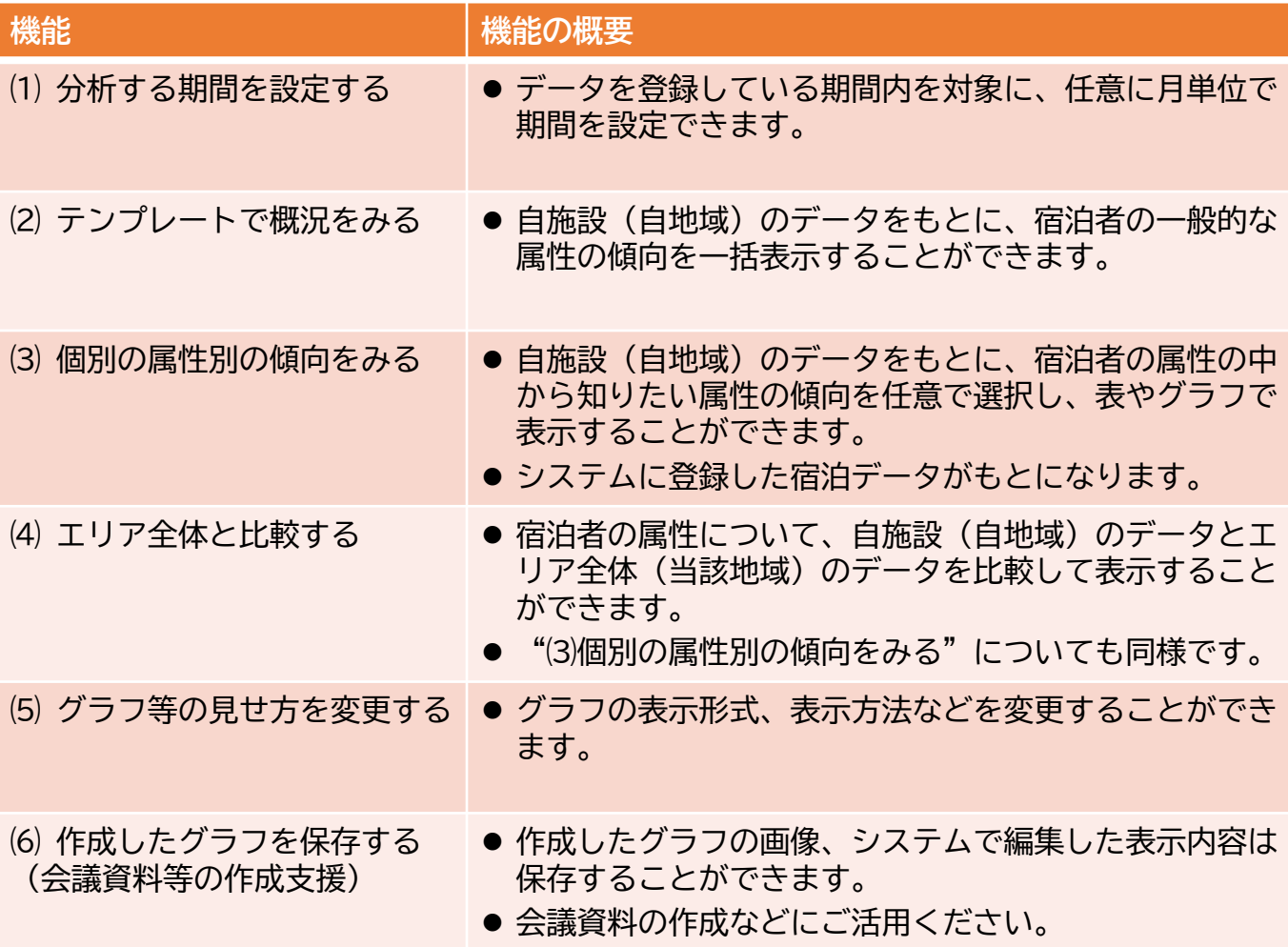

- **■ [表とグラフで表示]画面への遷移**
- 【データ収集】画面のメニューから、[表とグラフで表示]を押して、画面を遷移させ てください。

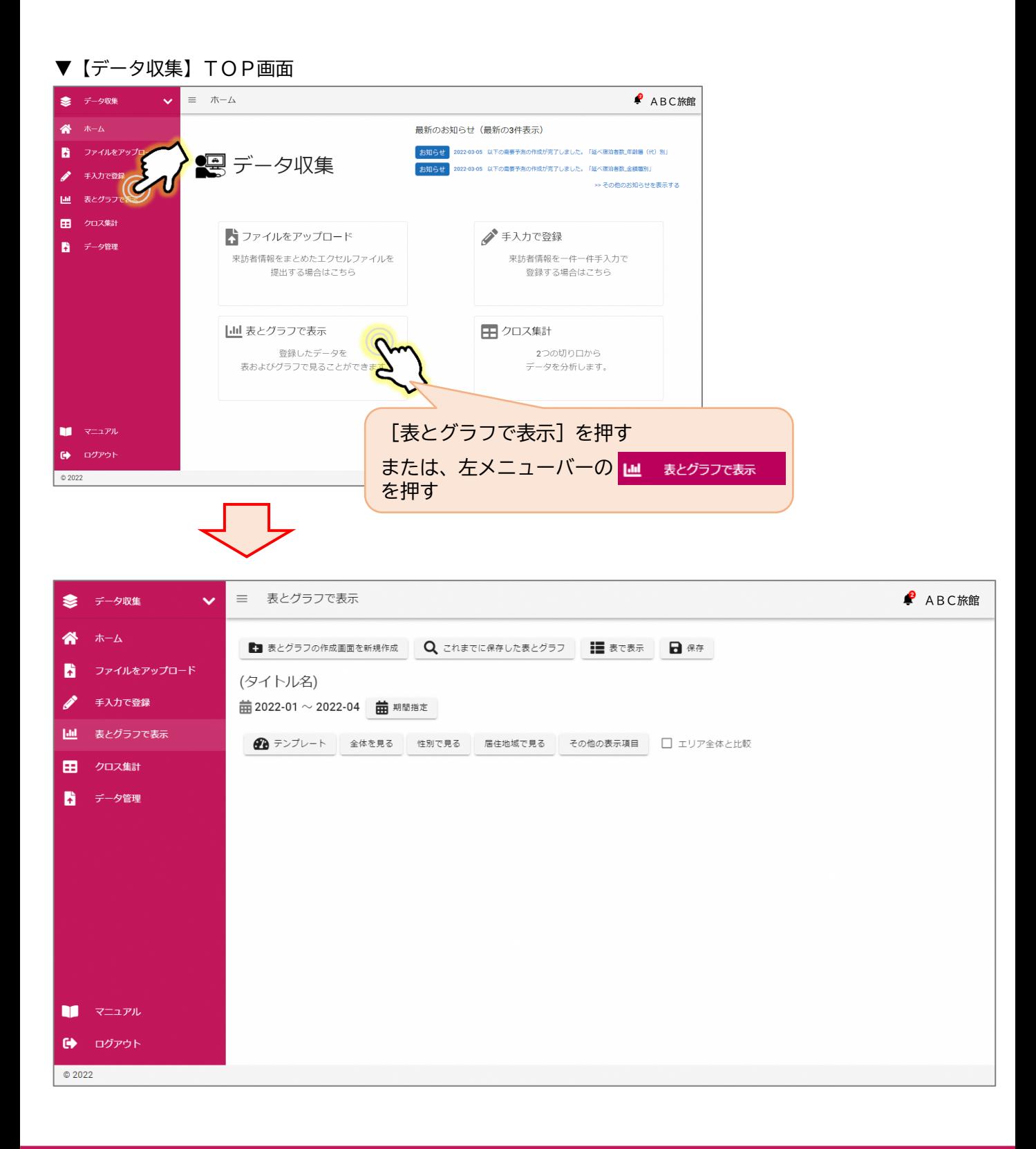

#### **⑴ 分析する期間を設定する**

最初に分析する期間を設定します。

- ① [期間指定]ボタンを押す。
- ② グラフ表示(分析)したい期間を選択する。(月単位で任意に設定可能)
- 3 「反映する]ボタンを押す。

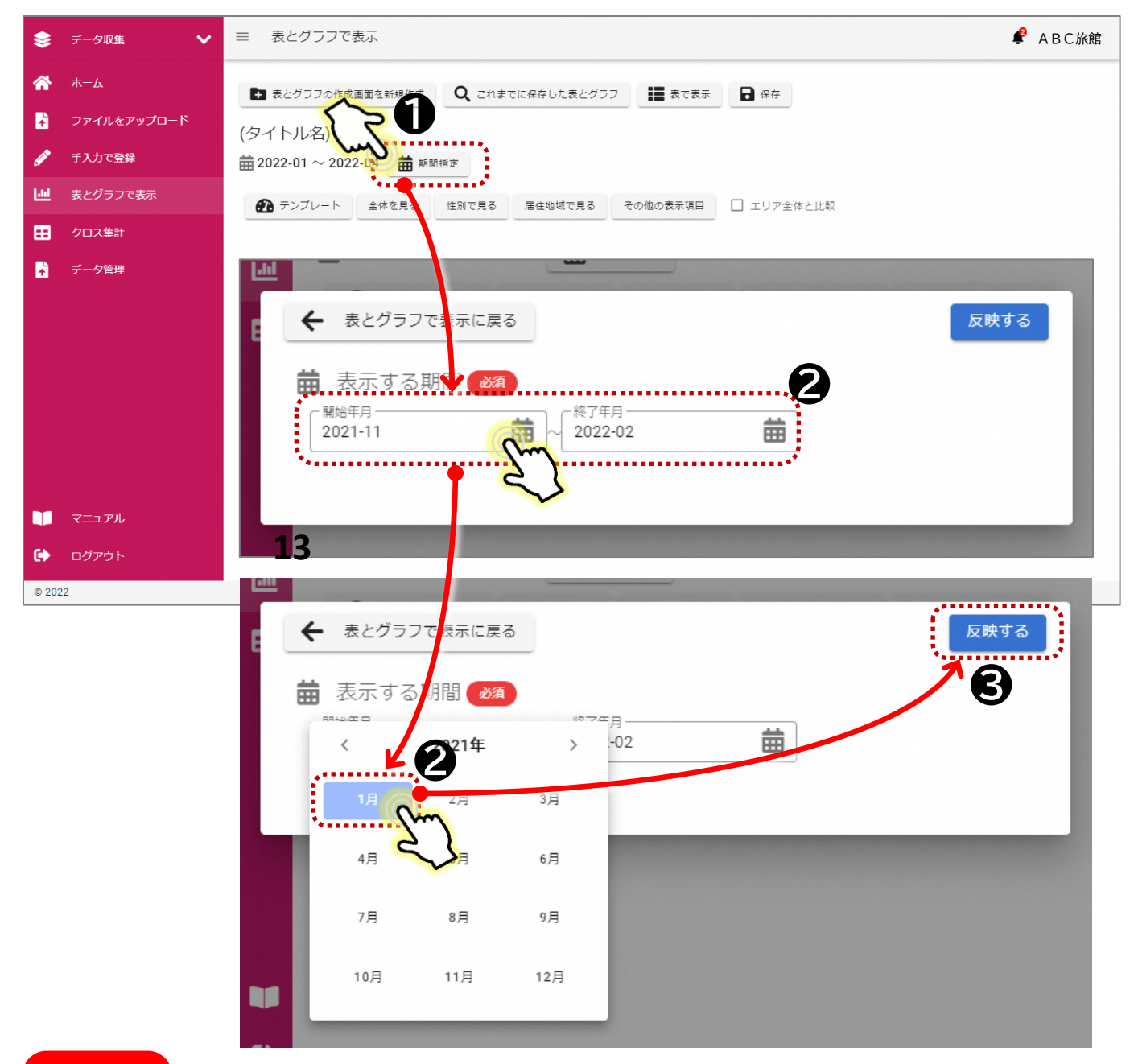

#### 注意!!

- 期間指定は、データ登録していない期間も選択することができますが、適切にグラフ表示されない 場合があります。
- データ登録している期間内での選択を行ってください。

#### **⑵ テンプレートで概況をみる**

自施設(自地域)のデータをもとに、よく分析に利用される宿泊者の傾向を一括表示します。 (1) 「テンプレート]ボタンを押す。

② よく分析に利用される宿泊者の傾向について、直近4か月間の傾向が一括表示されます。 ※表示される項目:延べ宿泊者の日別推移、性別・年齢層(代)別・居住国別の比率

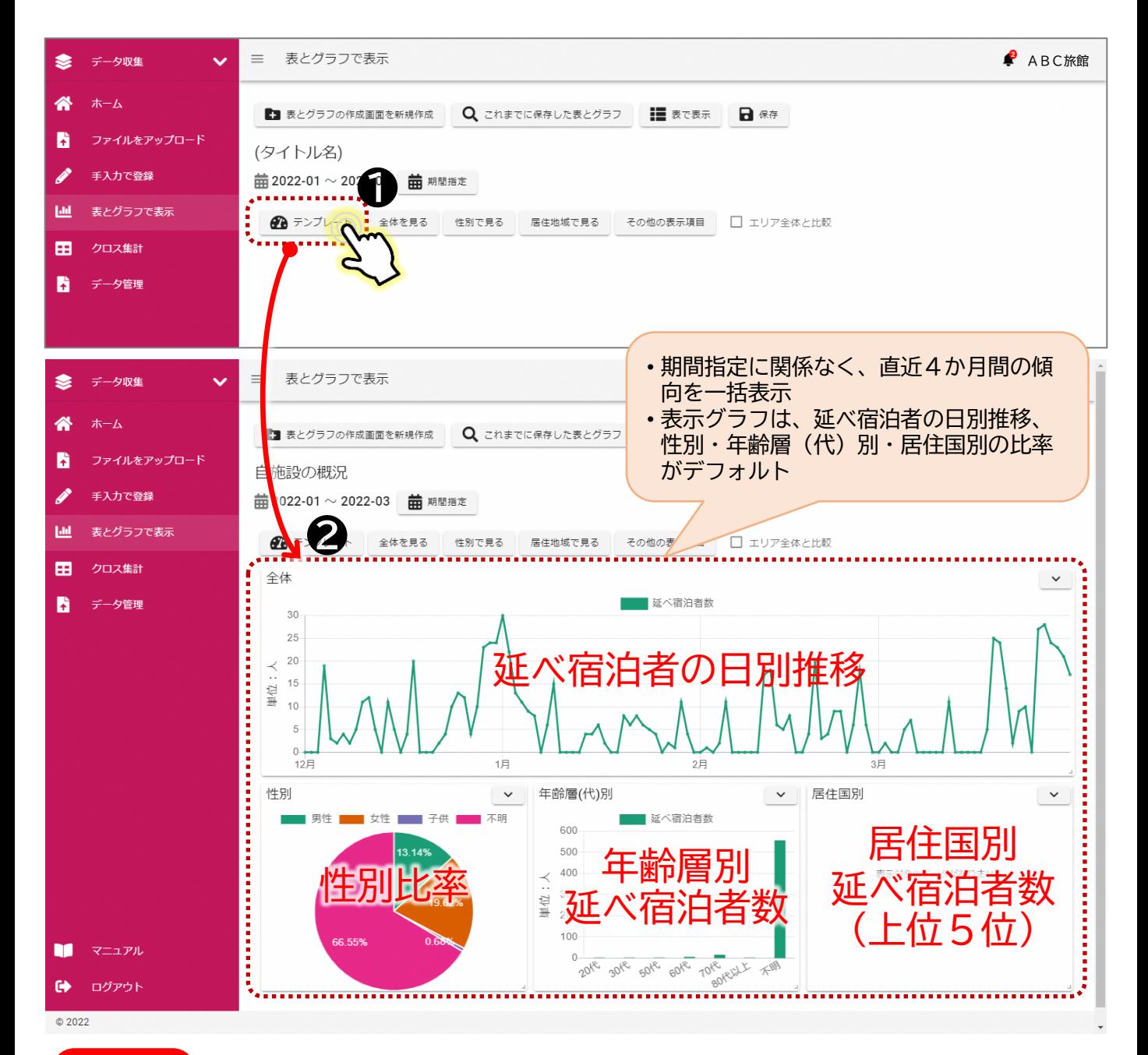

#### 注意!!

- テンプレートでは、直近4か月間のデータが表示されます。
- 他の期間を表示したい場合は、"⑴ 分析する期間を設定する"で、期間を変更してください。

#### **⑶ 個別の属性別の傾向をみる**

自施設(自地域)のデータをもとに、延べ宿泊者数の推移、性別割合、居住地(都道府 県)割合を表示します。

① [テンプレート]ボタンの右隣の[全体を見る]などのボタンを押す。

② 押した項目のグラフが表示されます。

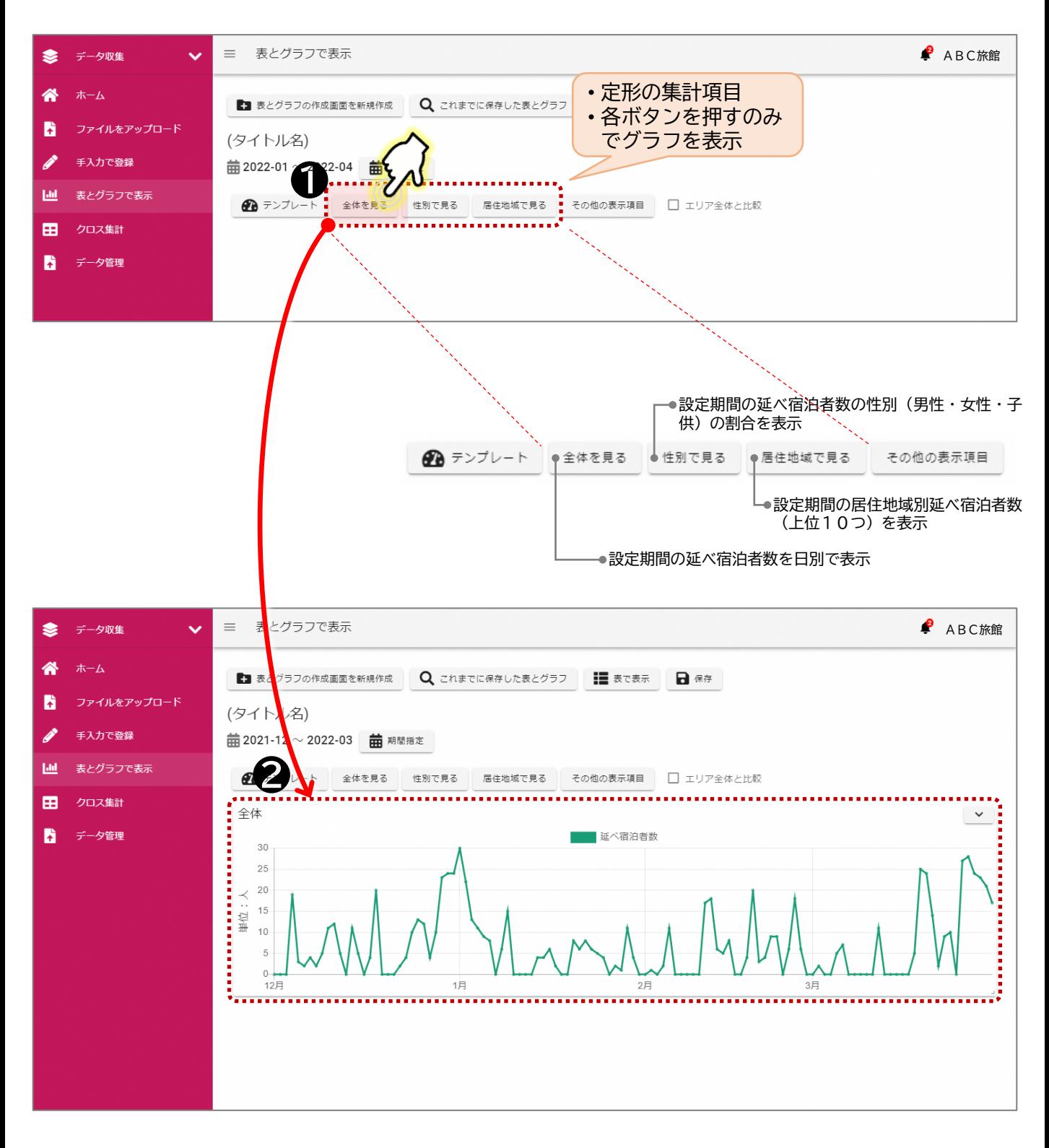

[その他の表示項目]では、様々な宿泊者属性の集計値をグラフ等で表示することができ ます。

- ① [期間指定]ボタンを押し、グラフ表示(分析)したい期間を選択、[反映する]ボタ ンを押す。
- ② [その他の表示項目]ボタンを押す。
- ③ 宿泊の内、表示させたいデータ"延べ宿泊者数"、もしくは"宿泊者数"を選択する。
- ④ 集計項目を選択する。
- ⑤ 集計項目を選択すると、あらかじめ設定されているグラフ形式でグラフが表示されます。 ※グラフ表示後、グラフ形式を変更することができます。

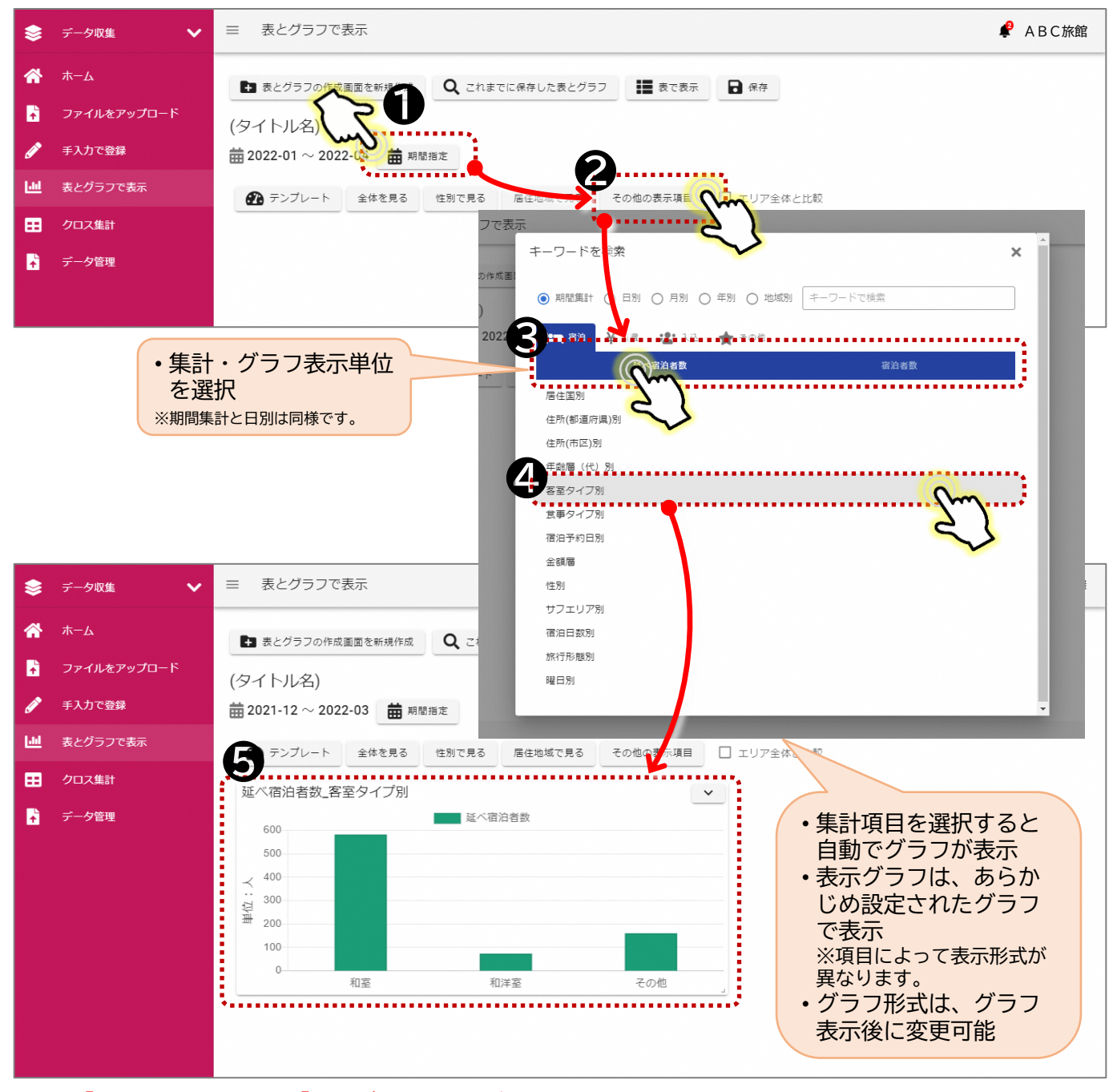

※[その他の表示項目]でグラフ表示が可能な項目は、次頁の一覧表を参照

- 大分類として、宿泊者の延べ数と、宿泊者数で集計することが可能です。
- また、各集計項目は、任意の期間での集計、及び日別、月別、年別で集計することが可 能です。年別集計は、期間指定を年単位で設定してください。

#### ▼表示可能な属性[宿泊のみ]

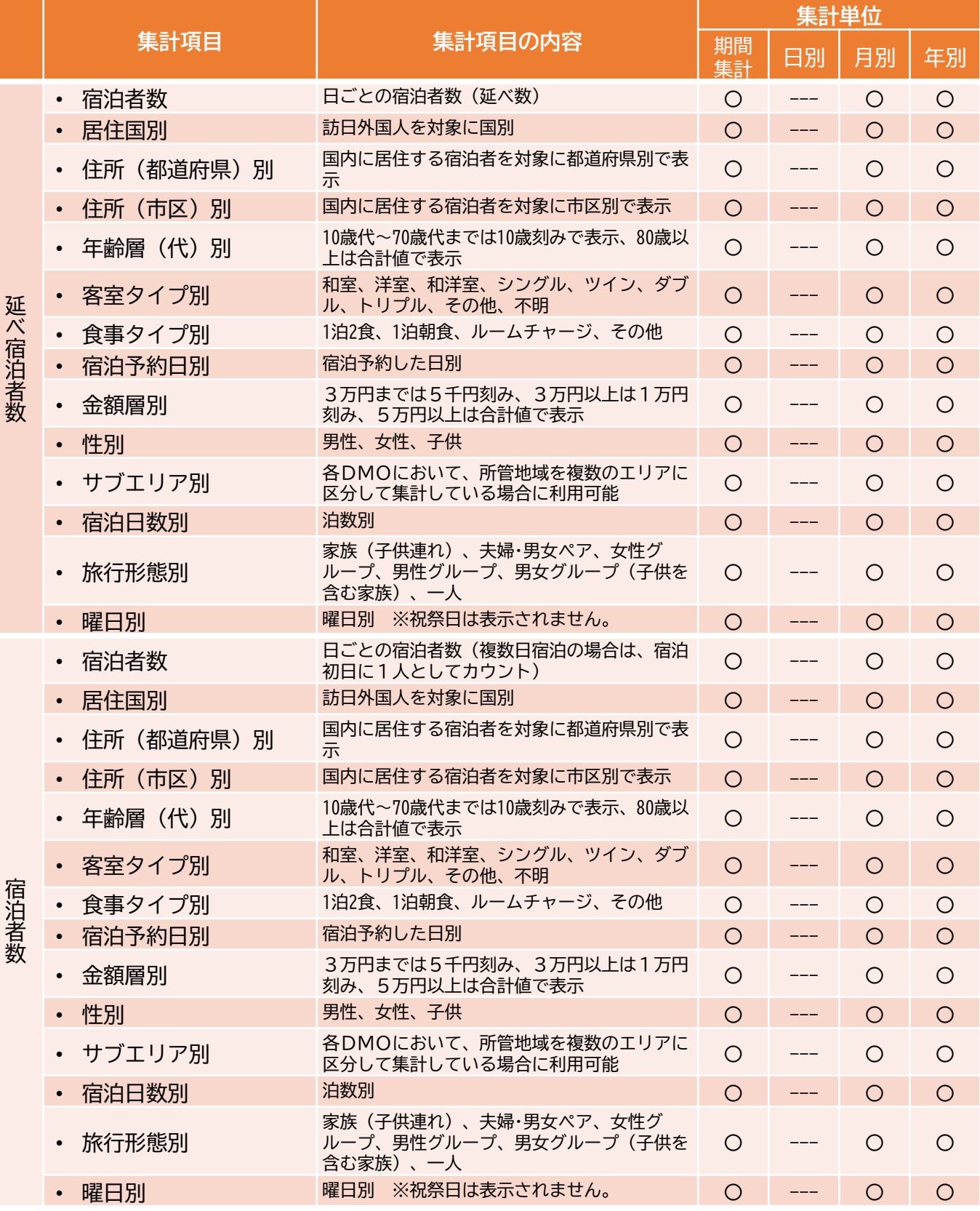

#### **⑷ エリア全体と比較する**

宿泊者の属性について、自施設(自地域)のデータとエリア全体のデータを比較して表示 することができます。

- ① [エリア全体と比較]に☑を入れます。
- ② 表示されているグラフに、エリア全体の傾向が追加表示されます。 ※1つをはずすことで、もとの自施設のみのデータ表示に戻ります。

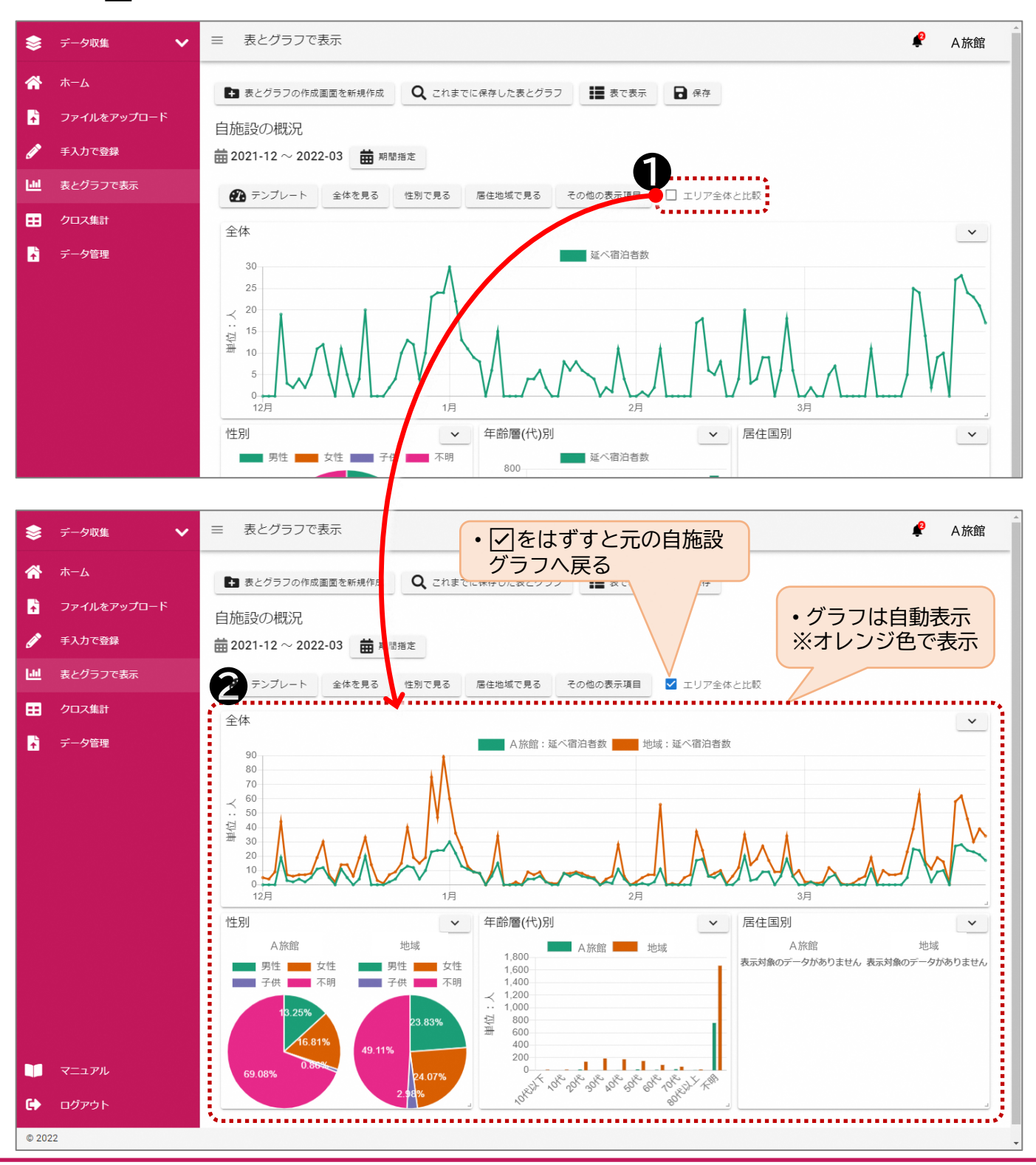

#### **⑸ グラフ等の見せ方を変更する**

- 各集計項目は、表示したい(分析したい)事がらに応じて適したデータの見せ方があり ます。利用者の考えに応じて、グラフの形式、データ表示などを行うことが可能です。
- また、資料化を目的に、グラフ名の変更、グラフの説明を書き留めることもできます。
- 1 [ v ] ボタンを押す。
- ② [編集]を選択する。
- ③ グラフの形式などを変更後、[反映する]ボタンを押す。

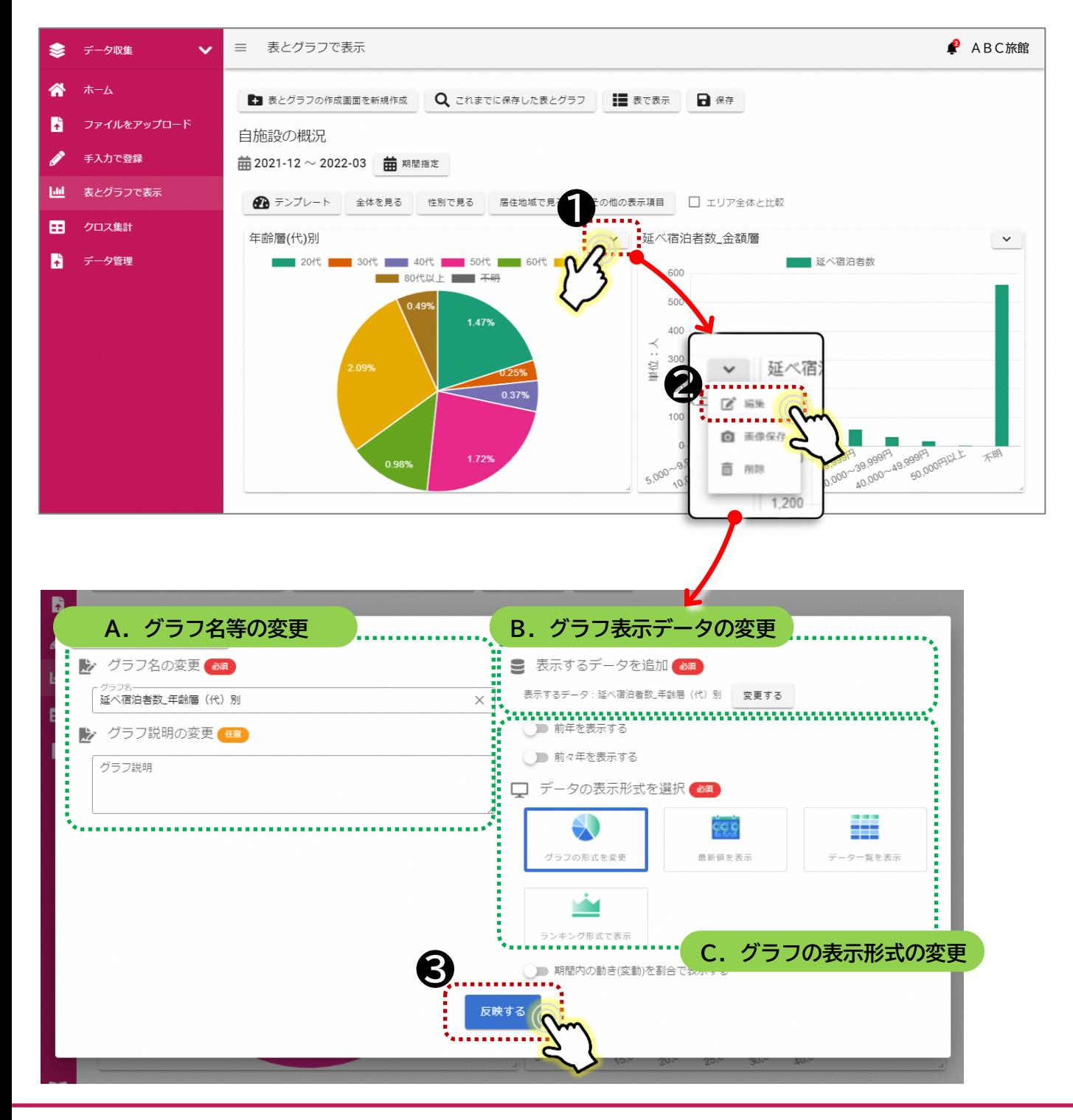

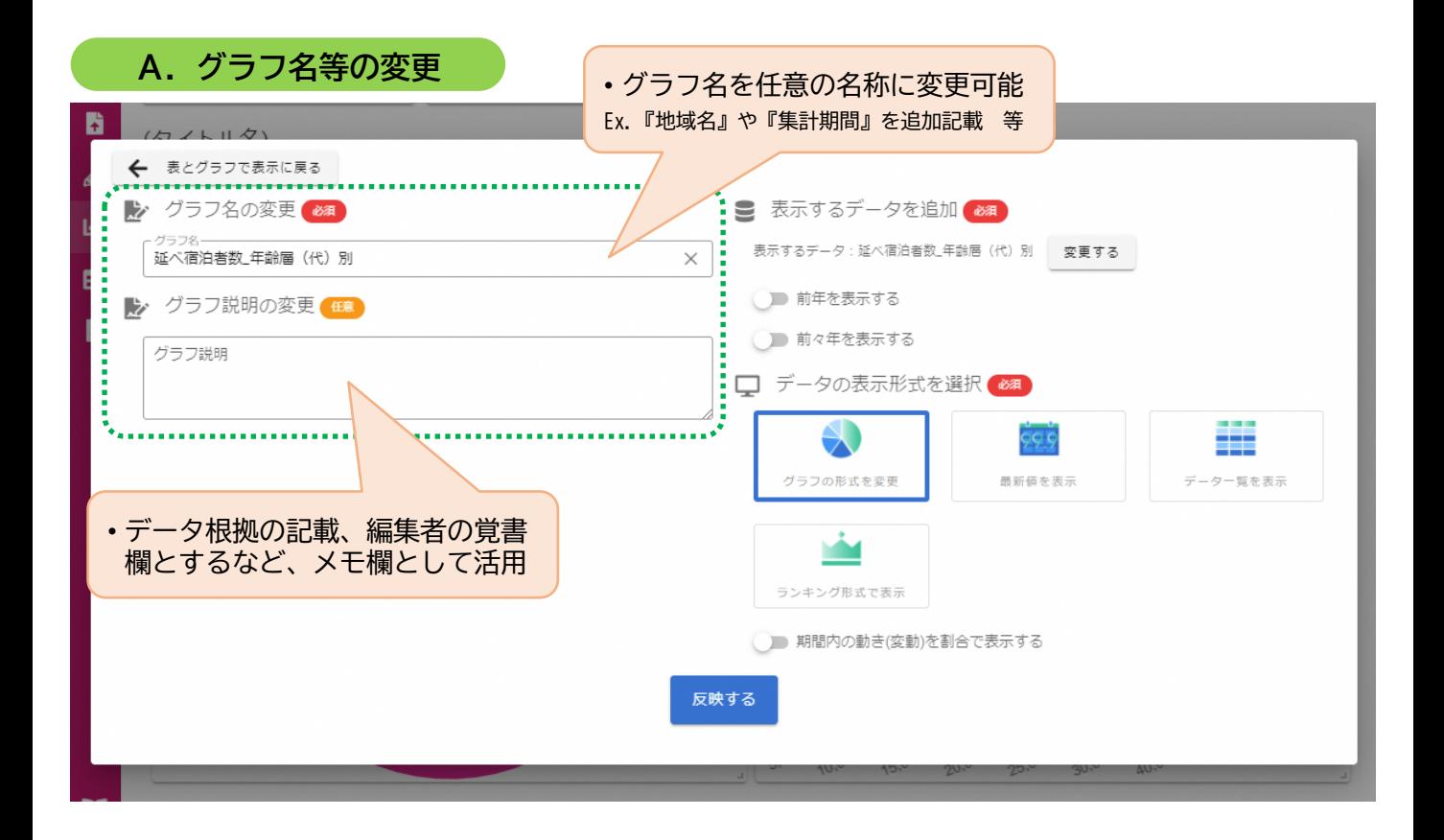

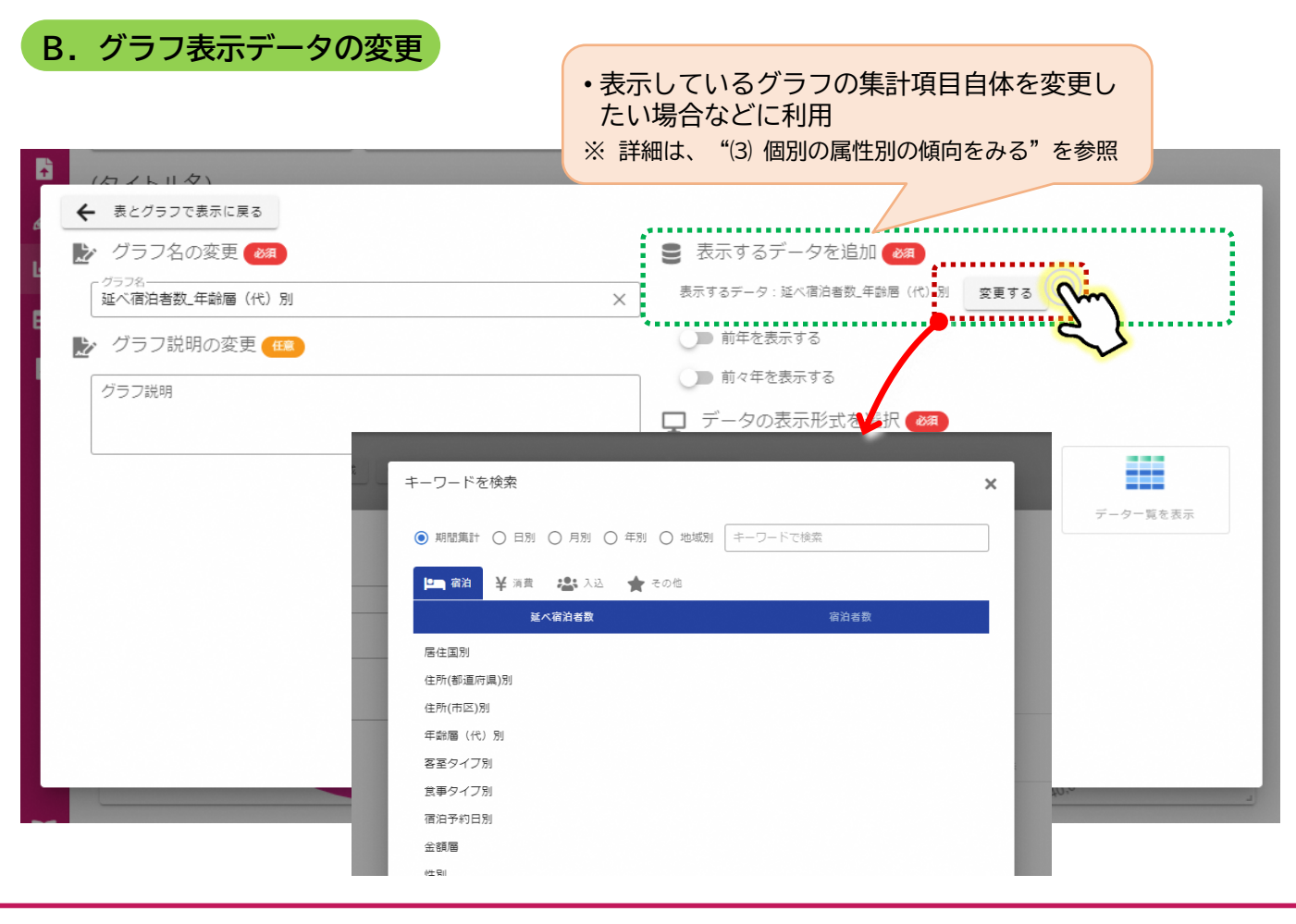

#### **C.グラフの表示形式の変更**

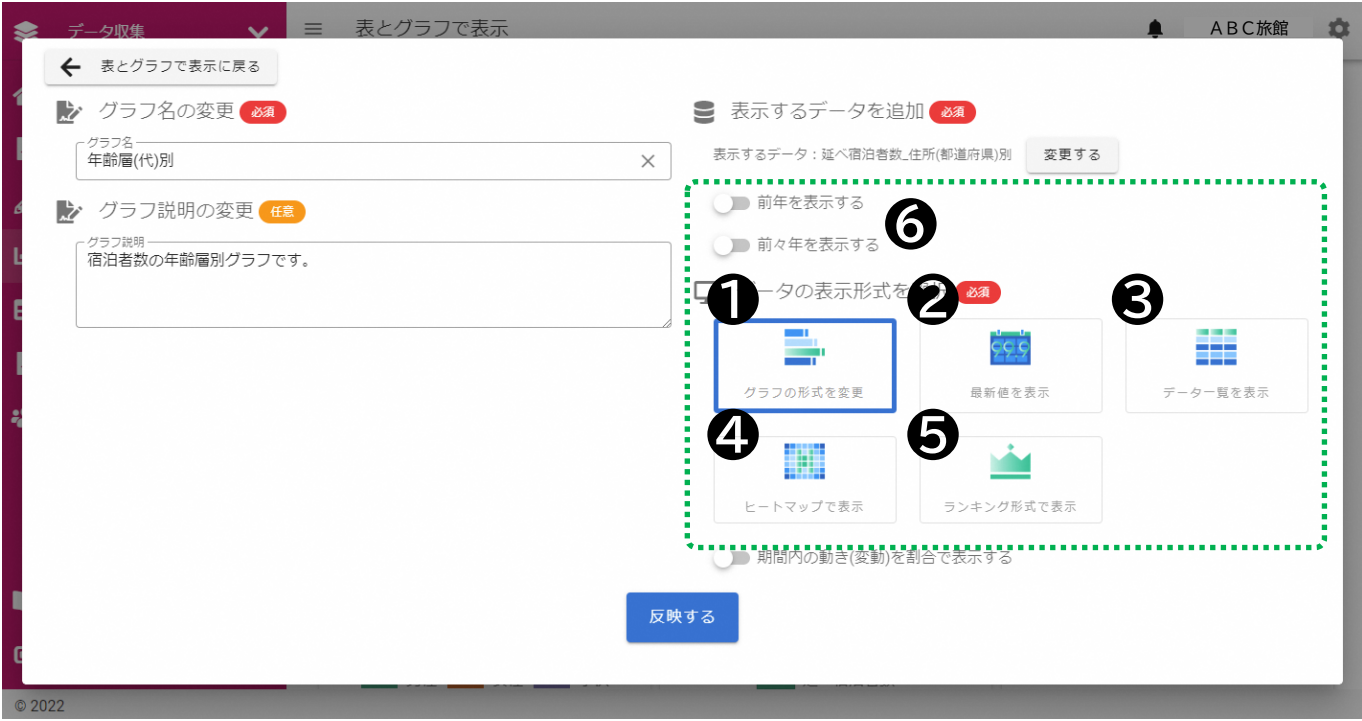

#### ❶ グラフの形式を変更

• グラフの形式を[折れ線グラフ]、[円グラフ]、[棒グラフ]、[横棒グラフ]に変 更することができます。

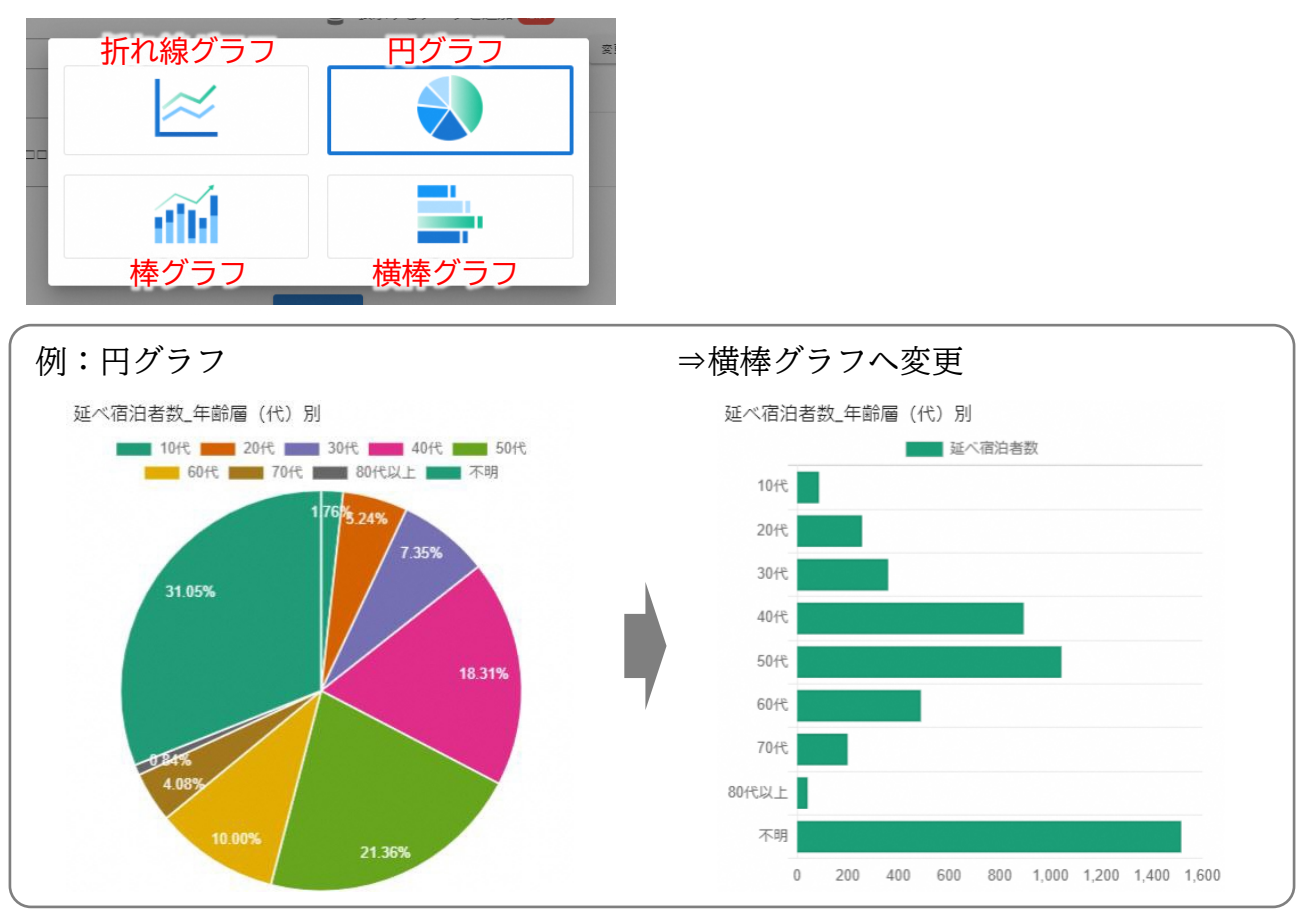

❷ 最新値を表示

- 具体の値(最新の値)を表示することができます。
- 時系列データの場合は、対象期間内の最新の値のみを表示します。

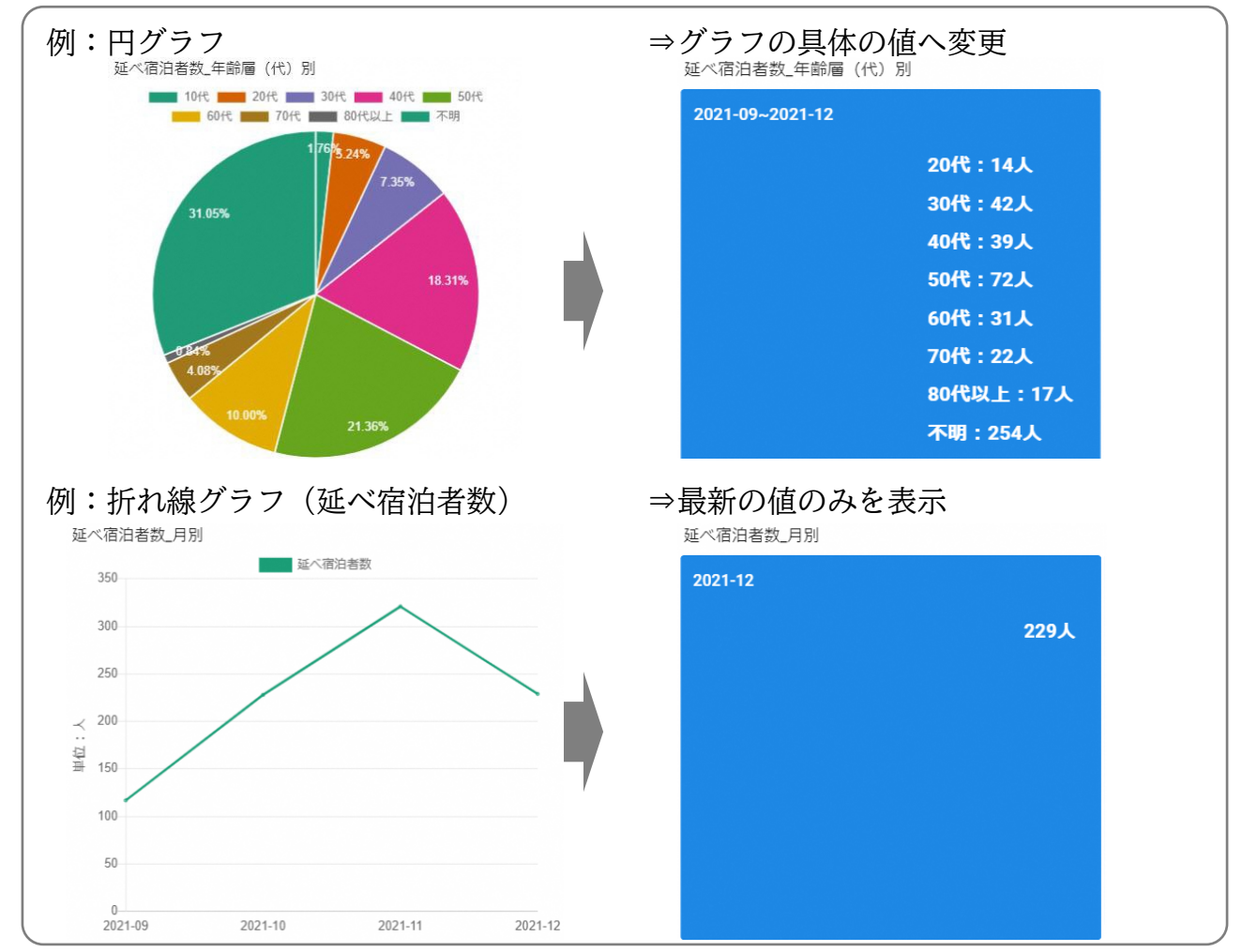

#### ❸ データ一覧を表示

• 具体の値を表示することができます。

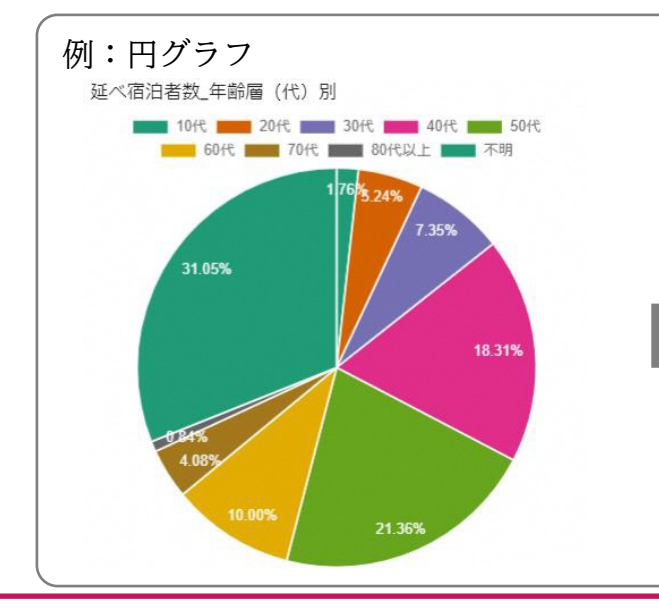

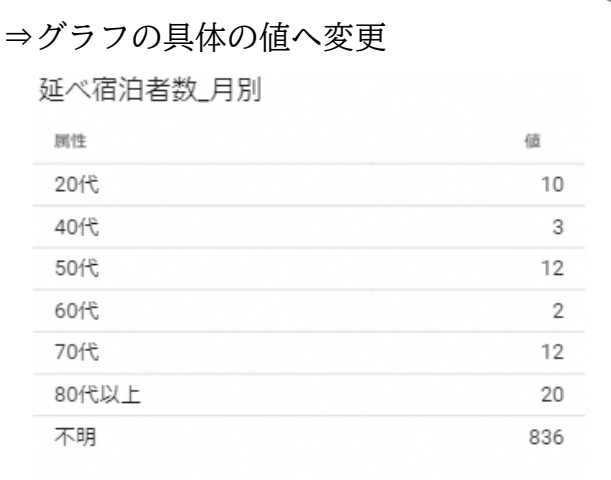

#### ❹ ヒートマップで表示

• 宿泊者の住所別データなどは、ヒートマップ(地図)として表示が可能です。

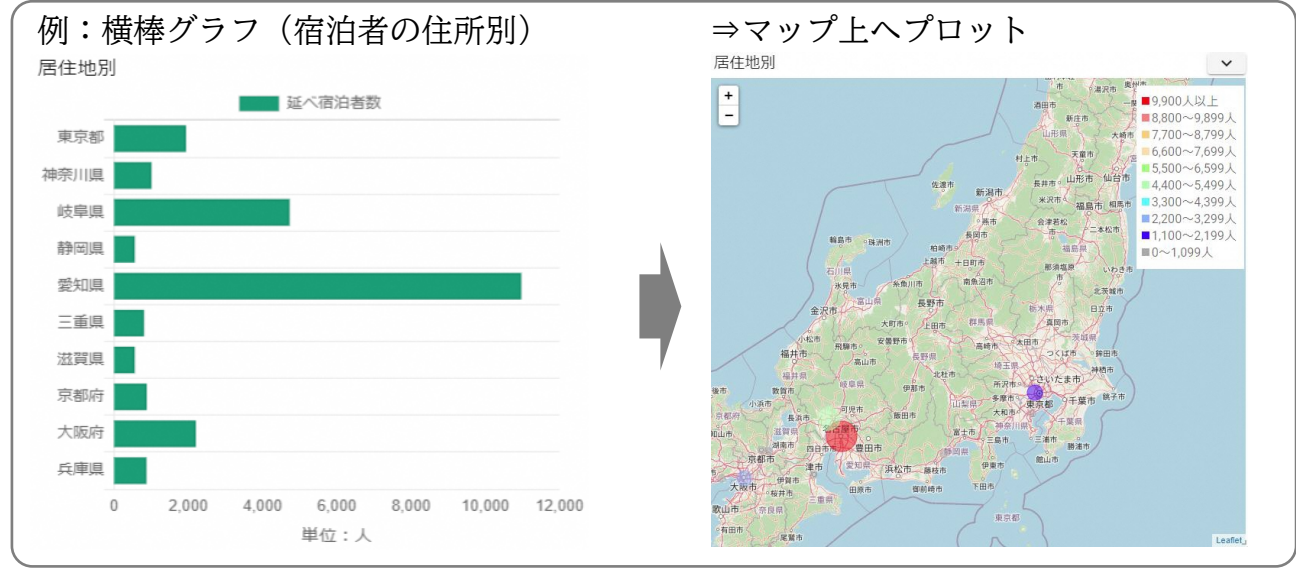

❺ ランキング形式で表示

- 宿泊者の住所別データなどは、ランキング形式(上位5位・上位10位)で表示が可能です。
- また、ランキング形式だけでなく、すべての都道府県の表示、表示したい都道府県を選択 することも可能です。 ※全ランキングの表示方法は、p27参照

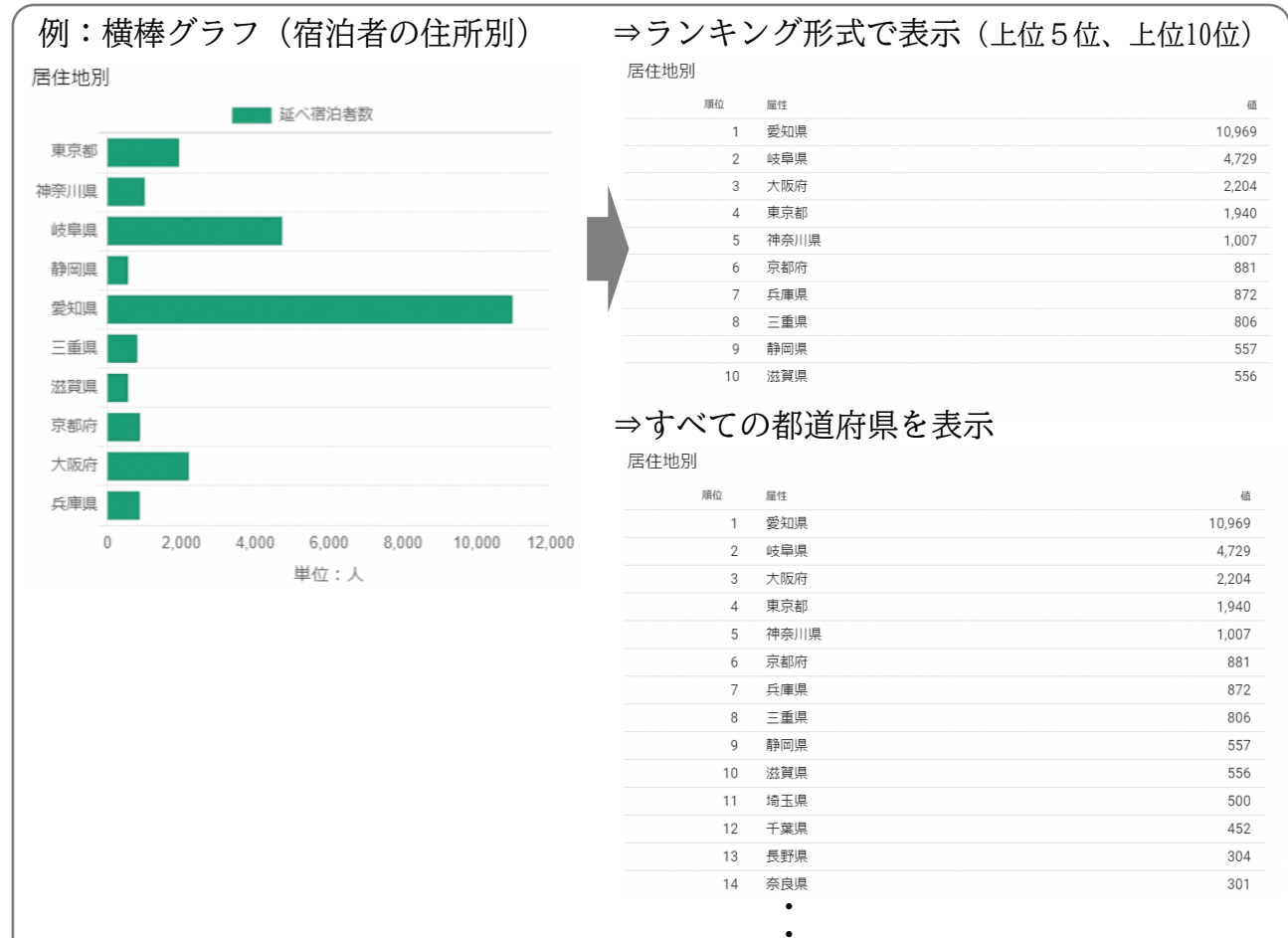

#### ❻ 前年、前々年の値を表示する

• 前年、前々年との比較を行うことが可能です。

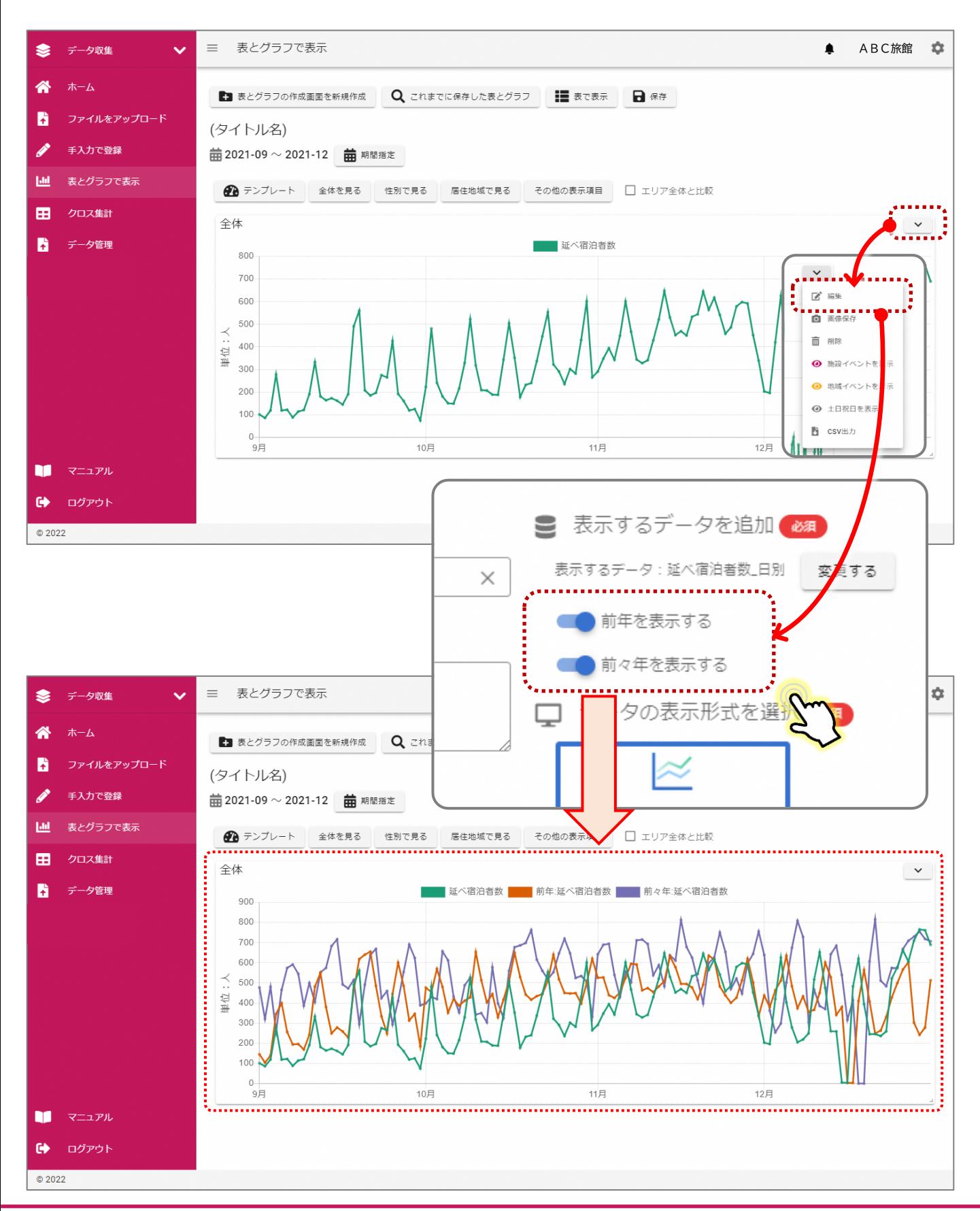

❼ 土日祝日を表示、施設・地域イベントを表示

- 日別の変動グラフには、変動要因の背景となる[土日祝日]をグラフ上に表示すること が可能です。
- ※「施設イベント]、「地域イベント]についてもグラフ上に表示することが可能です。 詳細は、p32を参照

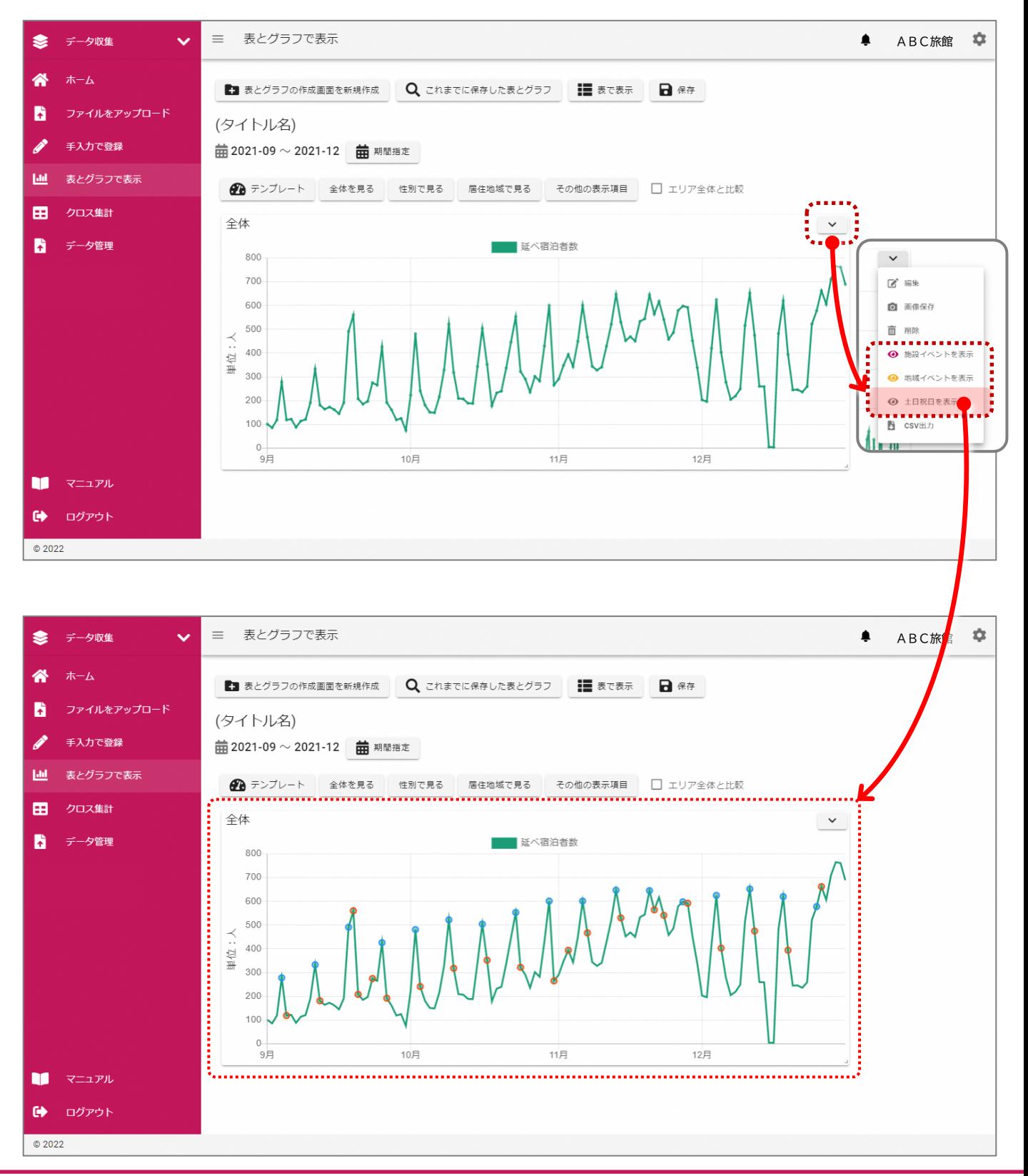

#### ❽ 期間内の変動を割合で表示

- 変動グラフなどは、割合で見ることができます。
- エリア全体との比較において、母数に差がある場合に、その変動を割合で示すことで、 エリア全体との変動の違いをわかりやすく表示することが可能です。

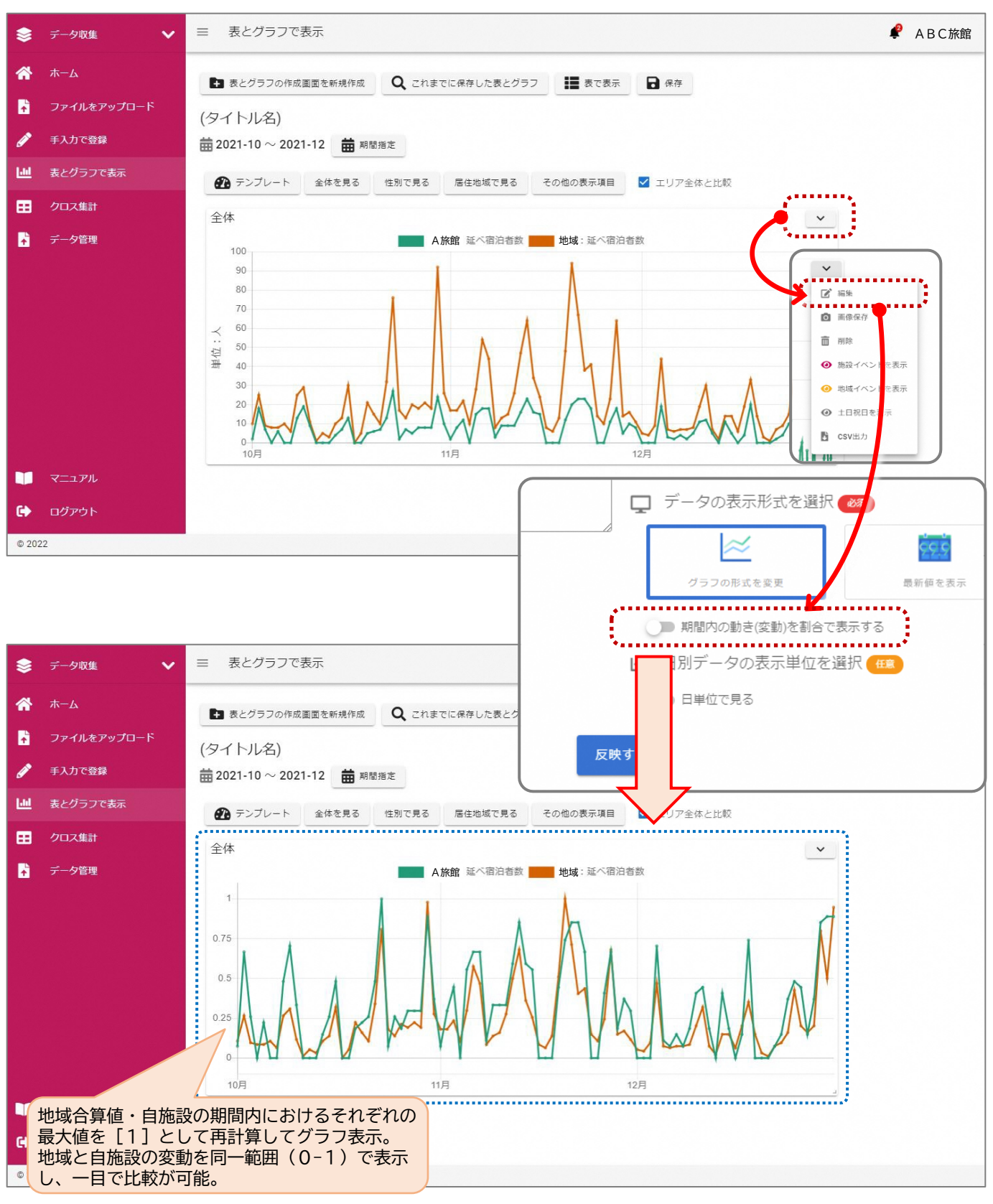

#### **その他**

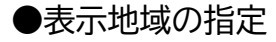

- 宿泊者の住所別データなどは、表示地域を指定して表示することができます。
- ① [ ▽ ] ボタンを押す。
- ② [表示したい地域を指定する]を選択する。
- ③ 表示したい地域種別のチェックボックスを選択する。
- ④ 選択後、[反映する]ボタンを押す。

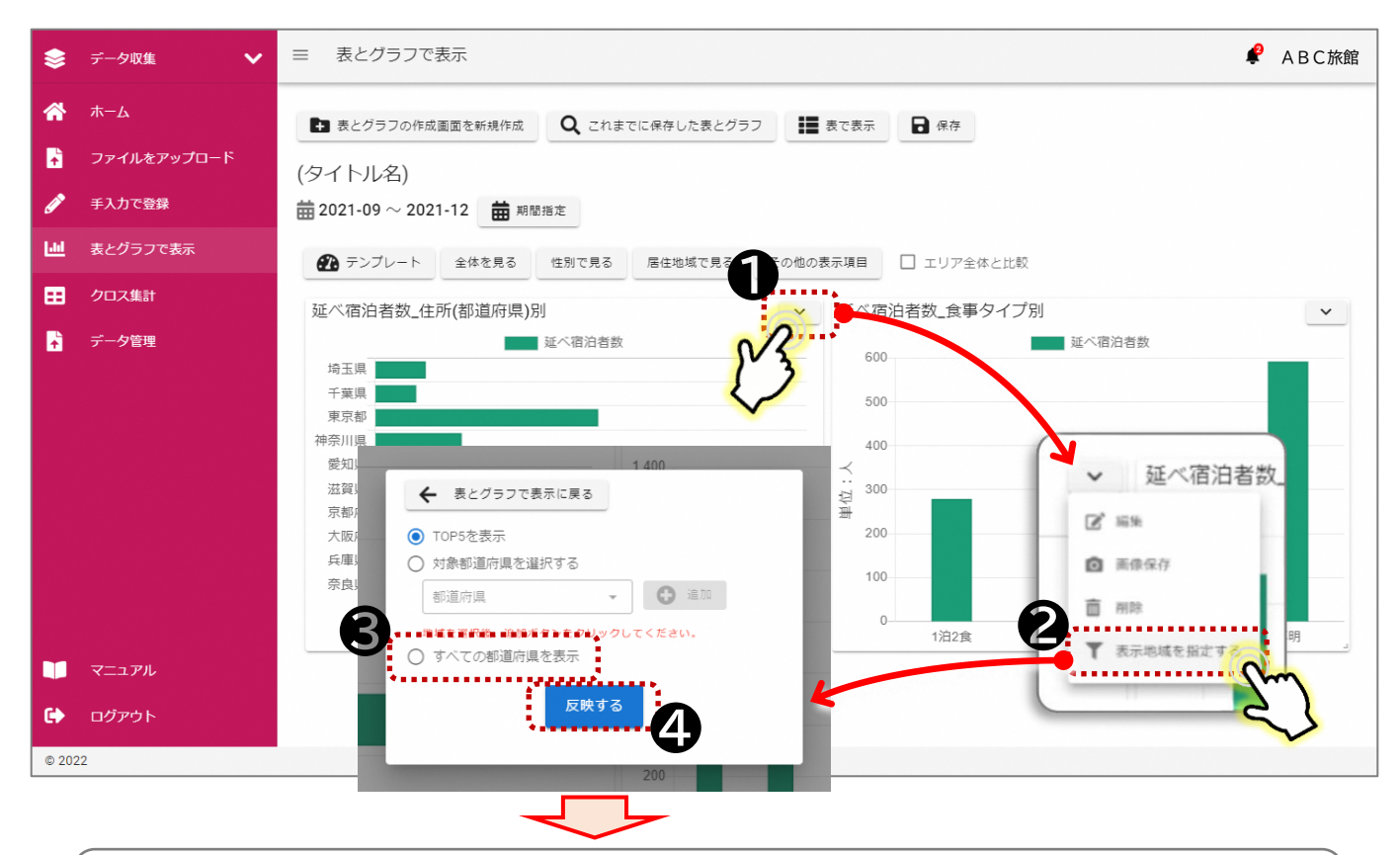

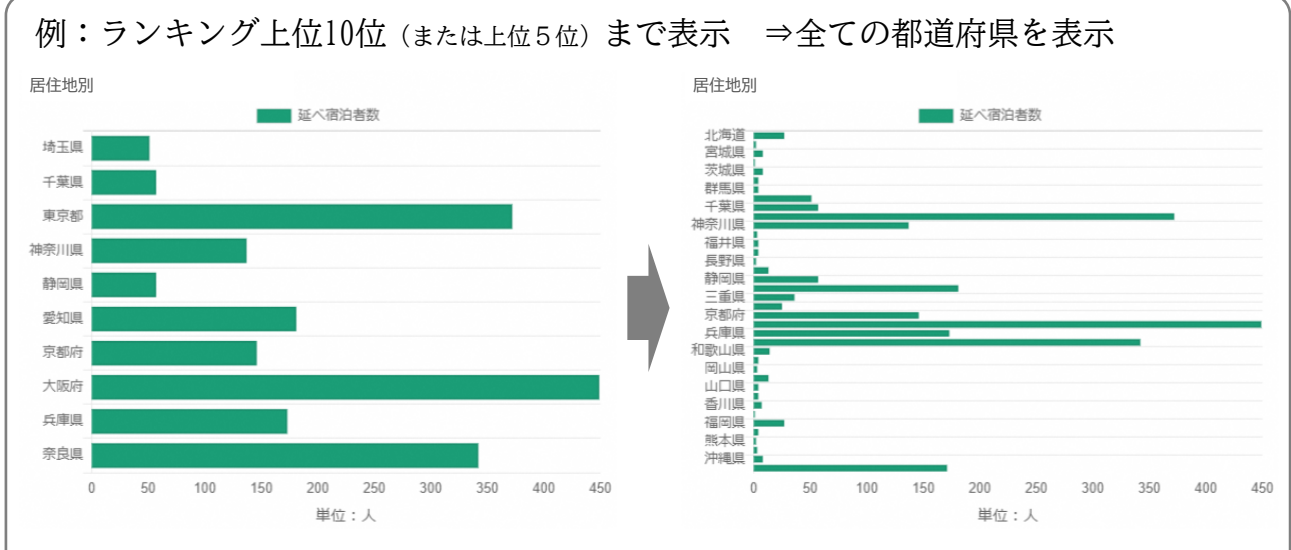

#### **⑹ 作成したグラフを保存する(会議資料等の作成支援)**

- 作成したグラフなどは、パソコンの中に画像データとして保存することができます。会 議資料の作成等に活用ください。
- ① [ ]ボタンを押す。
- ② [画像保存]を選択する。
- ③ [画像をクリップボードにコピーする]など保存方法の選択ボタンを押す。

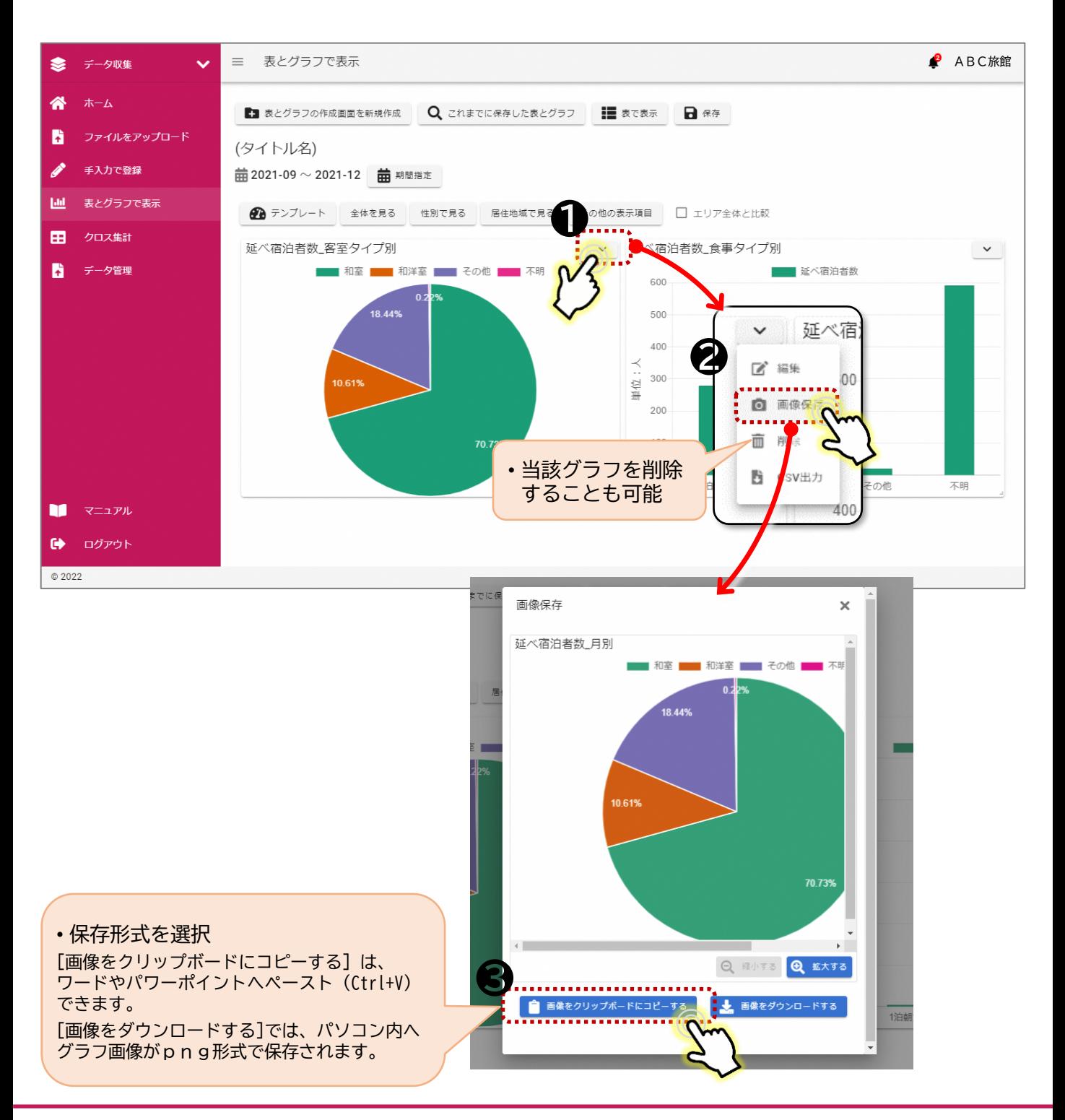

#### **⑺ グラフ画像の大きさを変更する**

- 作成したグラフなどは、作成する資料の大きさや、画面上での見え方を考慮して、グラ フ自体の大きさを変更することができます。
- ① グラフ右下の [ ] を押す。
- ② [ | ]を押したまま、適当な大きさへドラッグする。

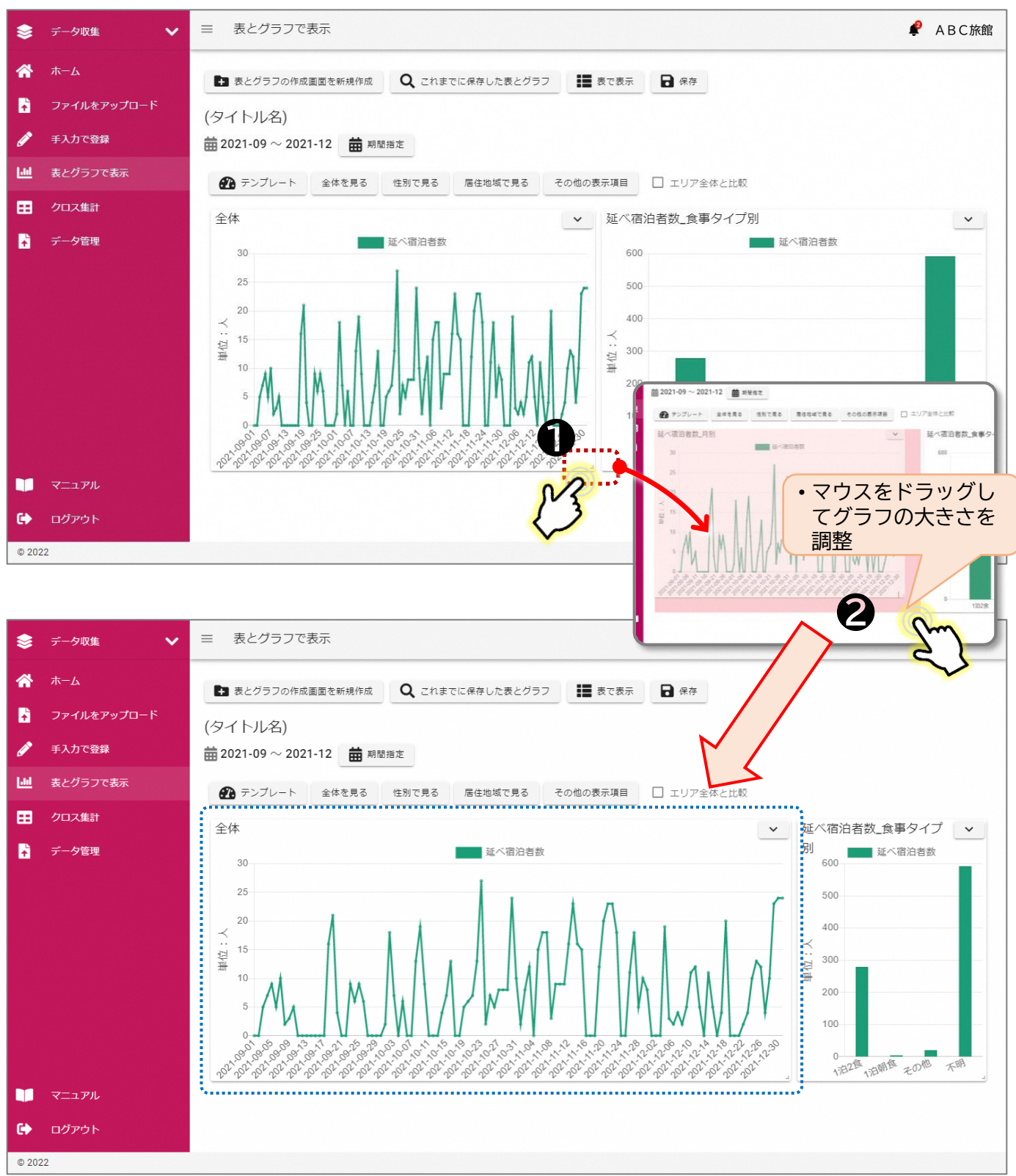

### **⑻グラフ内の項目を非表示にする**

• グラフ内で表示される区分のうち、不要な区分については、非表示することができます。

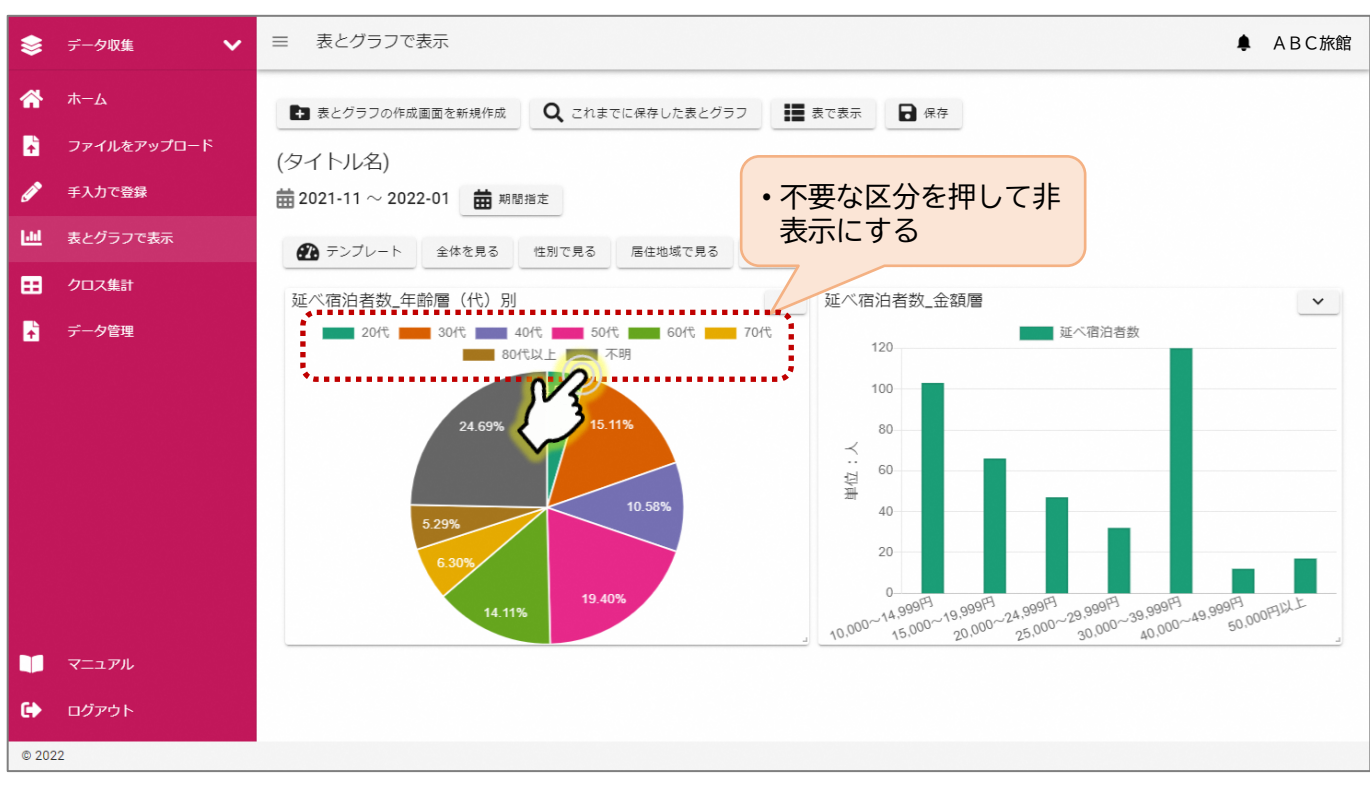

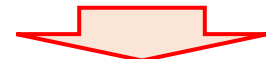

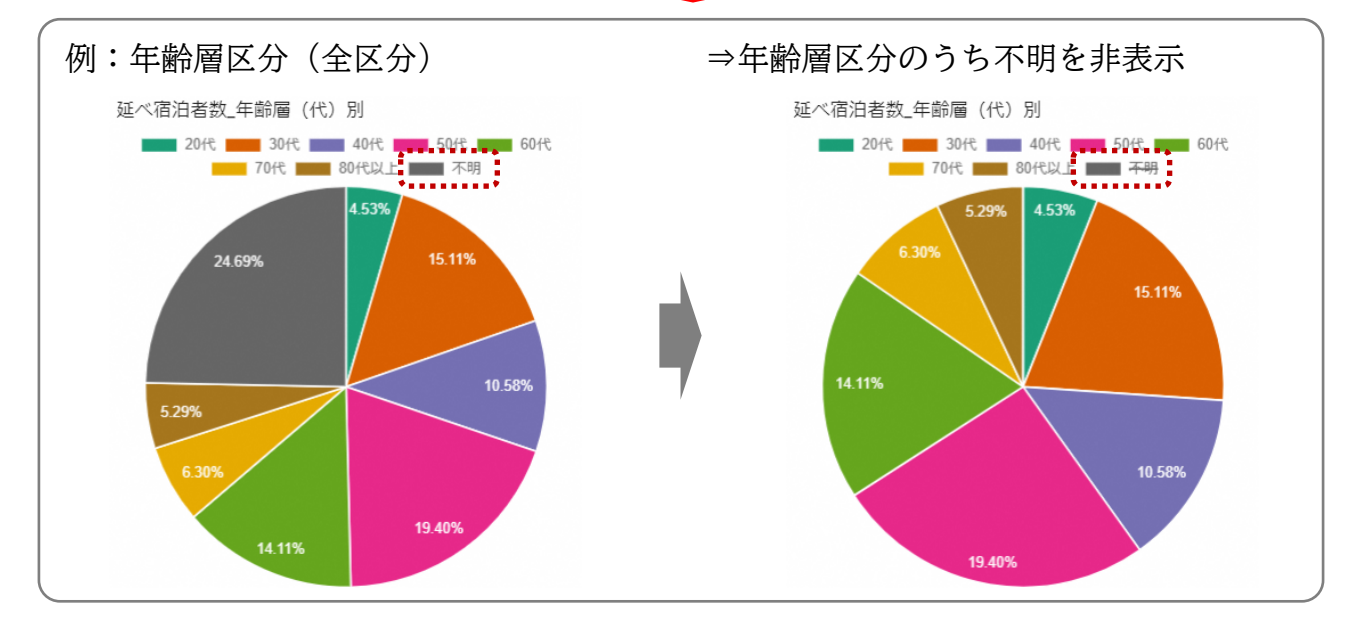

### **2-4.クロス集計**

✓ 自施設の宿泊者の属性を掛け合わせて集計することで、より細かく宿泊者の属性を分析 することができます。

※操作方法は、【データ分析】操作マニュアルを参照

#### ▼【データ収集】TOP画面

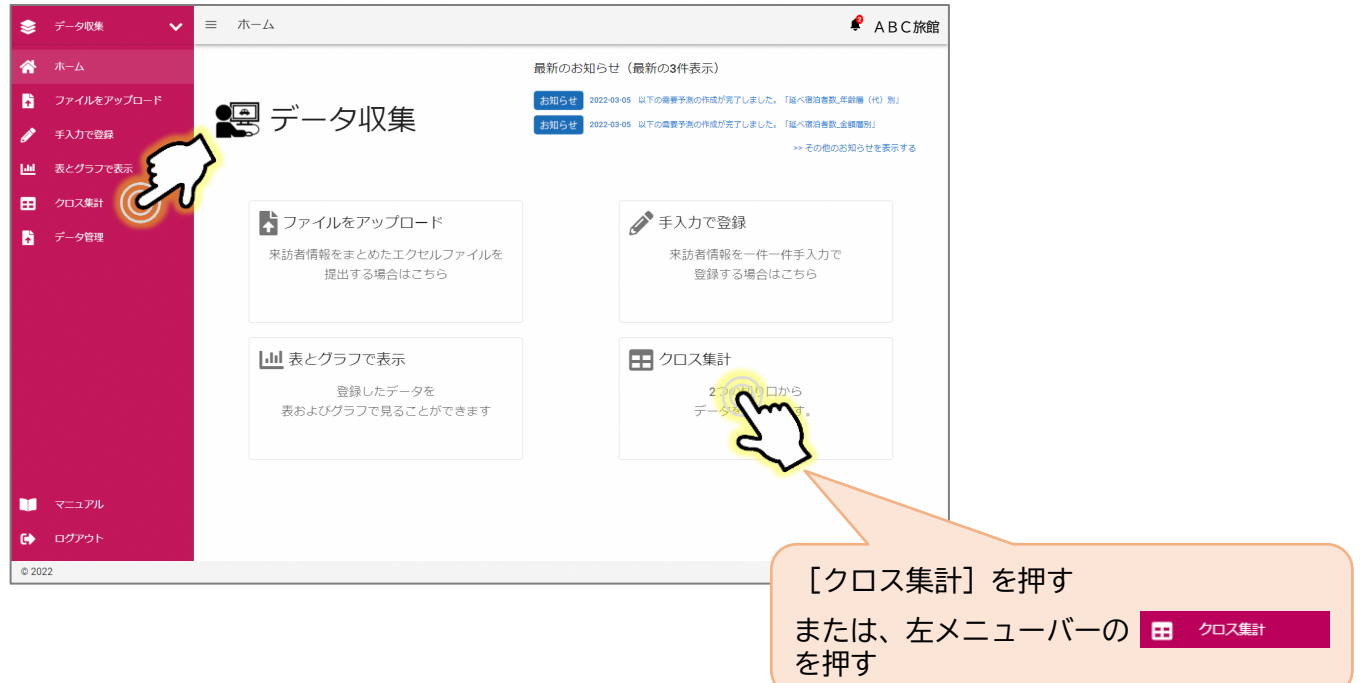

### **2-5.【施設イベント管理】の操作方法**

#### **■施設イベント管理とは?**

✓ 自施設のイベント(催し物、キャンペーンなど)情報を入力することで、グラフを表示 する際、グラフ上に下図のようにイベント情報が表示できるようになります。

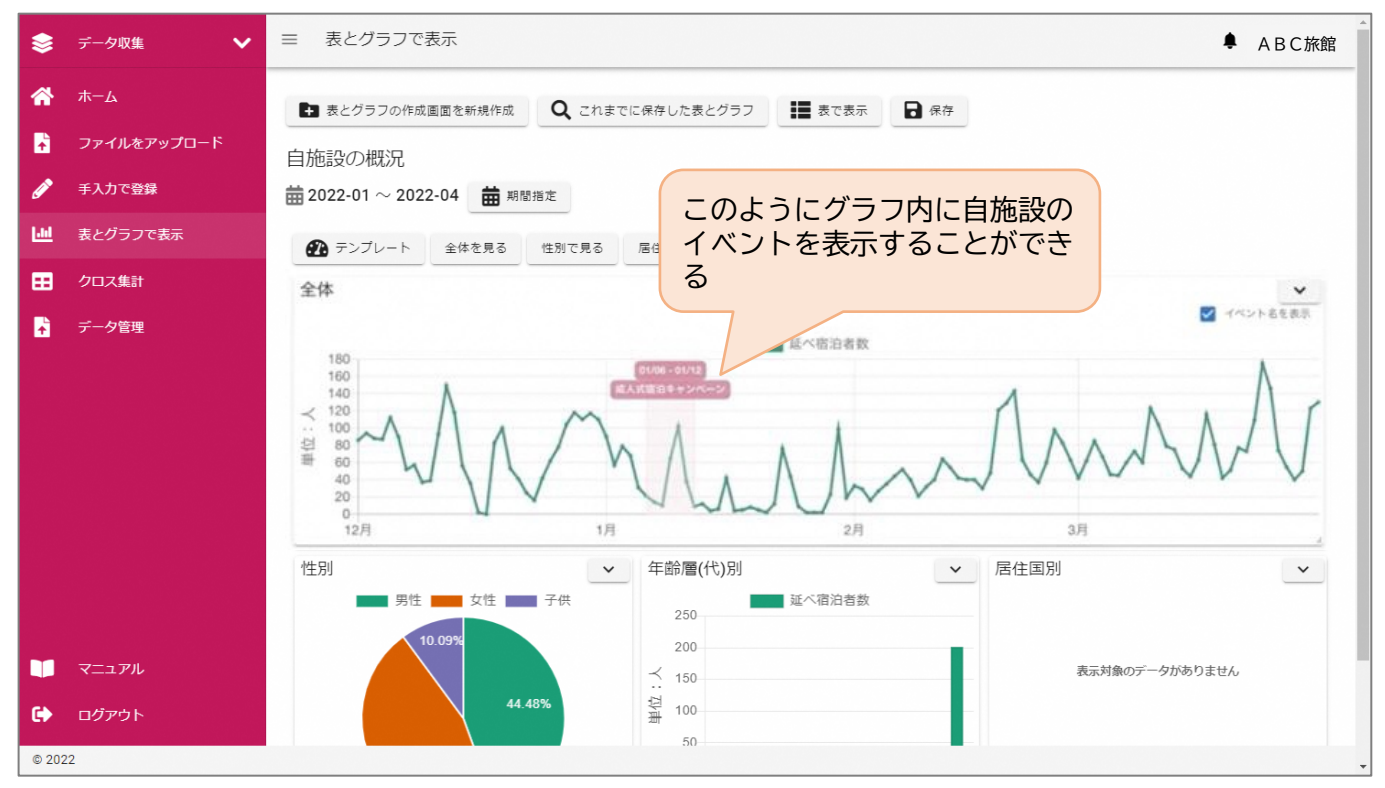

### **■施設イベントの登録方法**

① 【データ収集】のTOP画面のメニューから、[データ管理]を押して、画面を遷移さ せてください。

▼【データ収集】TOP画面

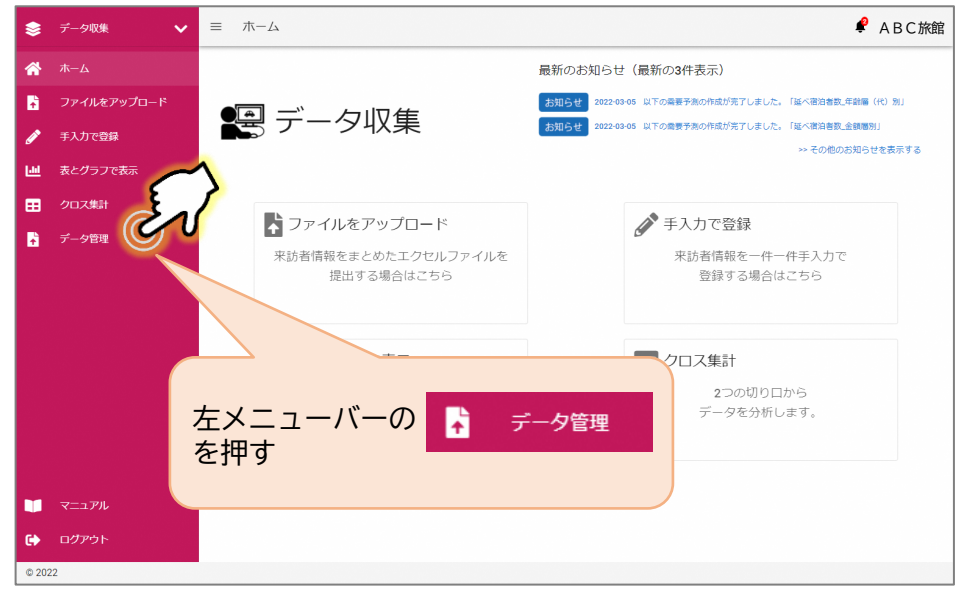

- ② 画面上部の[施設イベント管理]ボタンを押す。
- ③ 画面が切り替わったら[新規イベント登録]ボタンを押す。

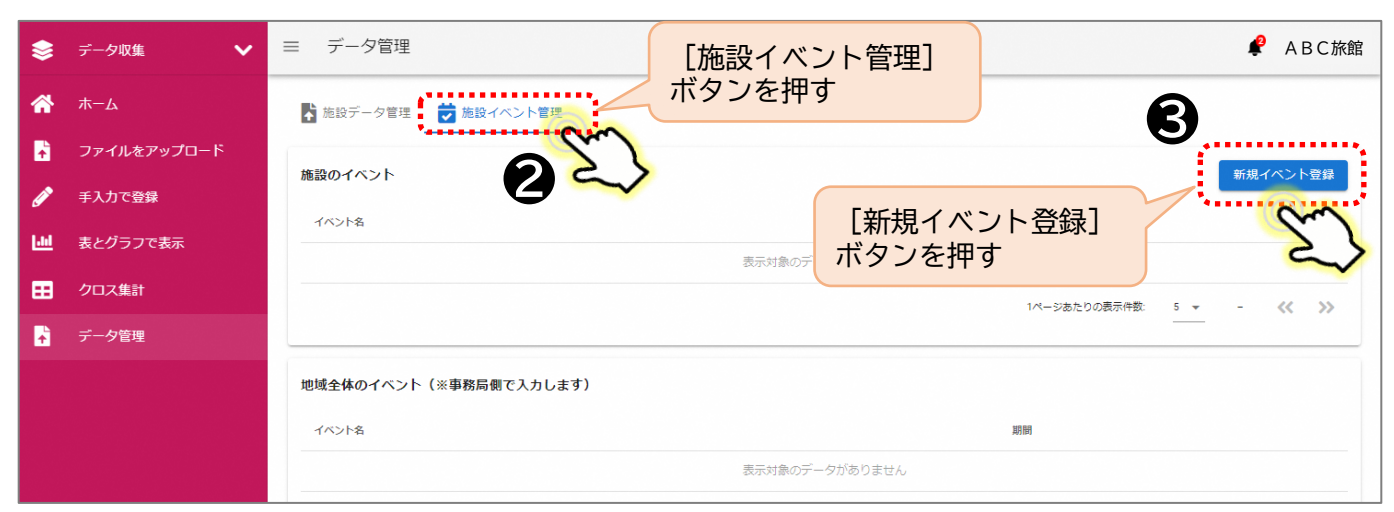

④ 画面上に[イベント名]や[期間]を入力する画面が出てくるので、[イベント名]や [期間]を入力する。

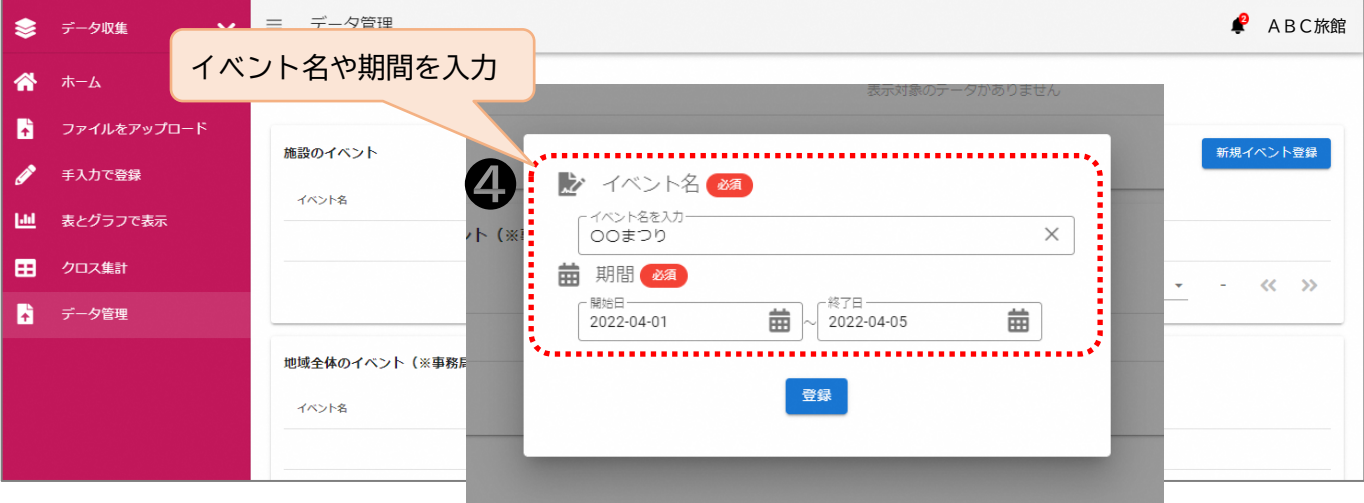

⑤ [イベント名]や[期間]を入力し終わったら、[登録]ボタンを押す。

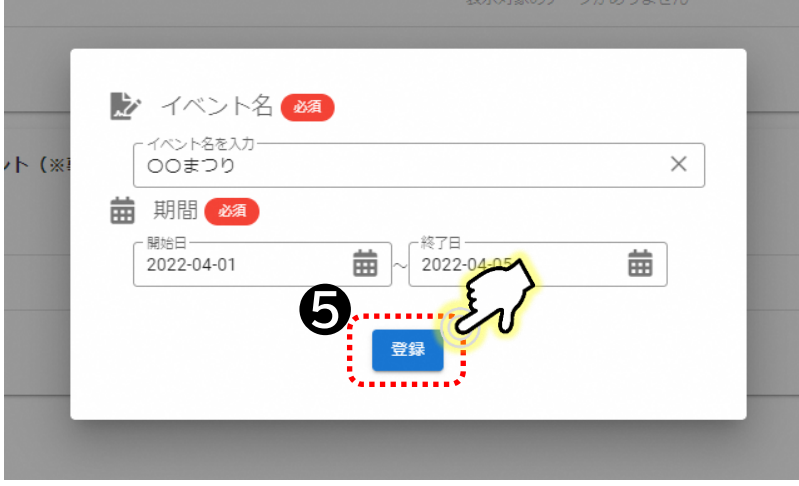

⑥ 登録が完了すると、グラフ上に入力したイベントが表示できるようになります。 ※グラフ上にイベントを表示する方法は、p25を参照してください。

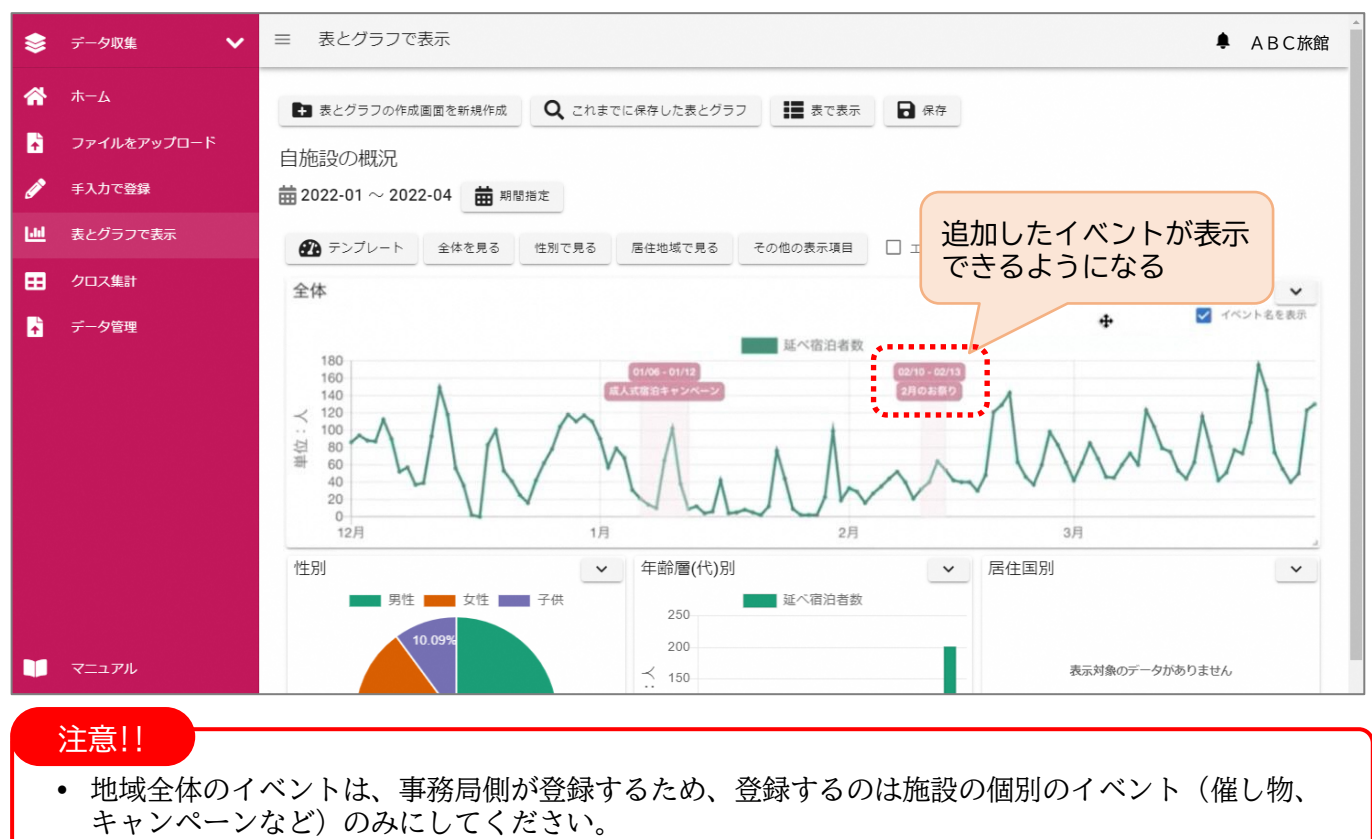

### ※登録した施設イベント情報を編集または削除したい場合

① 登録した施設イベントの内容を編集したい場合、 施設イベントの一覧の中から編集したいイベントを押す。

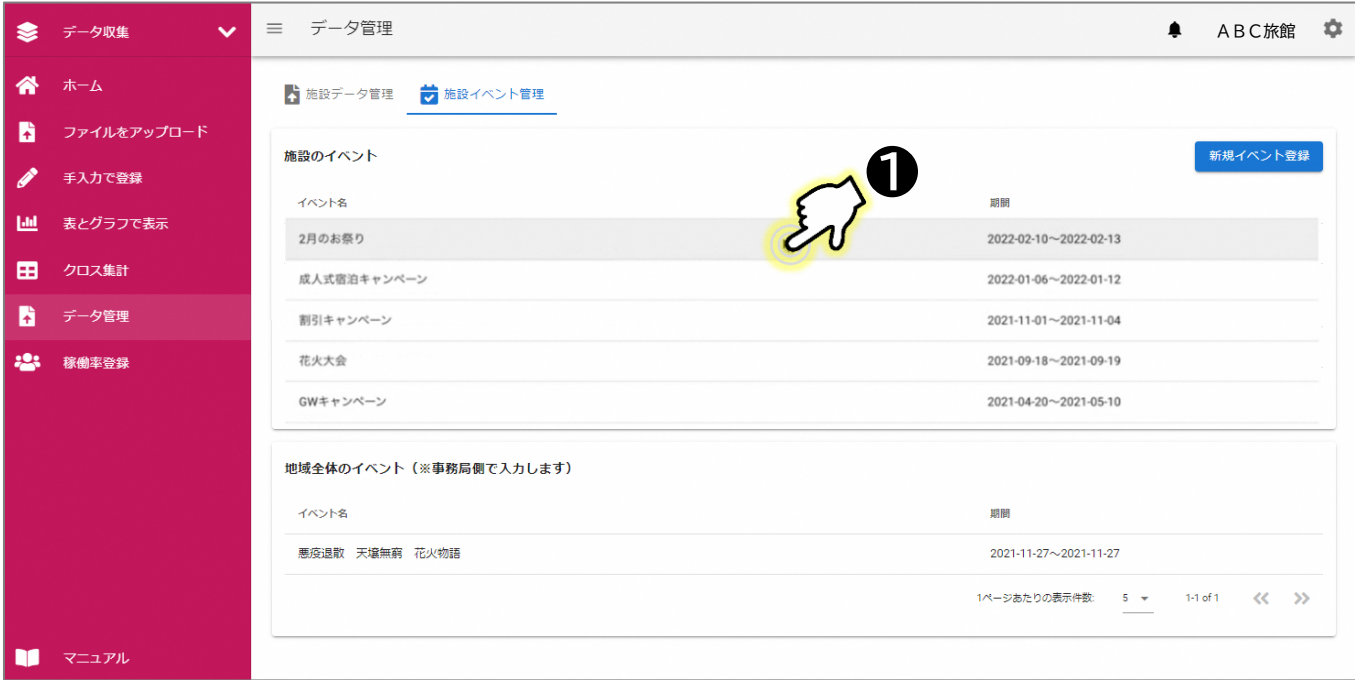

#### ② [イベント名]や[期間]を修正後、[更新]ボタンを押す。

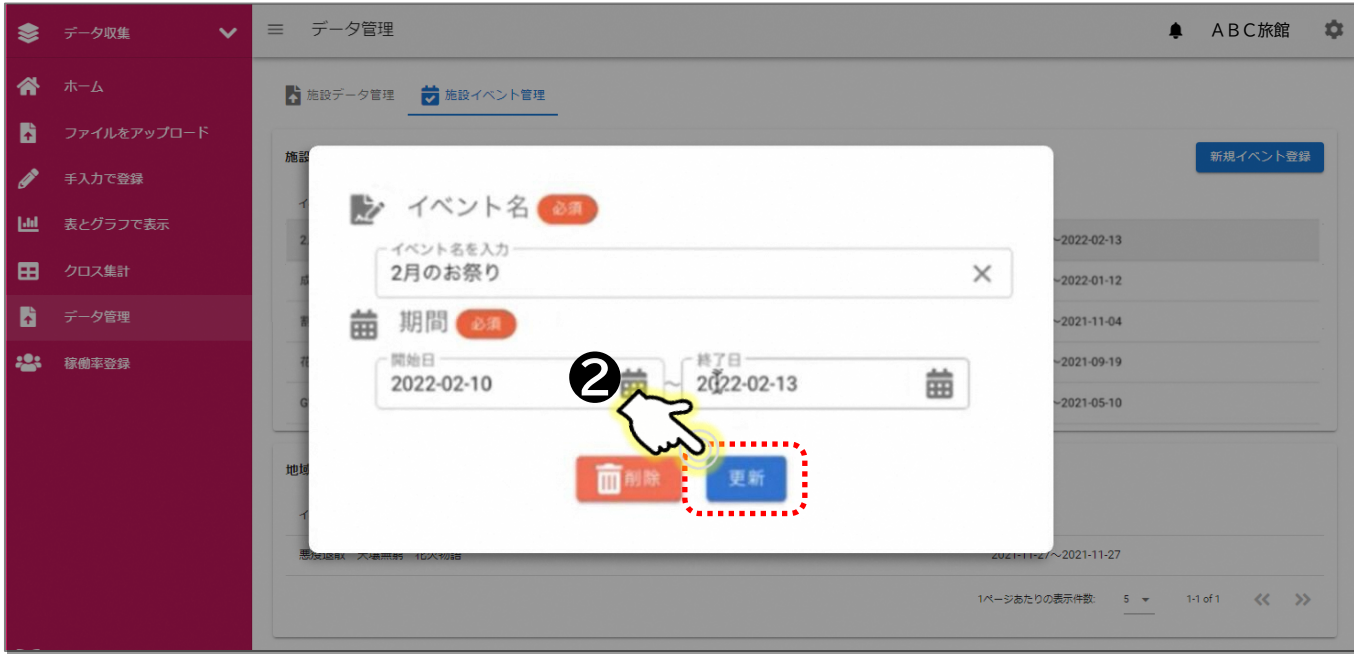

## **3.【データ収集】画面への切り替え**

- ✓ 宿泊データ分析システムは、【データ収集】画面と【データ分析】画面に大きく分かれ ています。
- ✓ ログイン後は、【データ収集】と【データ分析】を押すことで画面切替を行うことがで きます。

### **■【データ収集】と【データ分析】の画面切替**

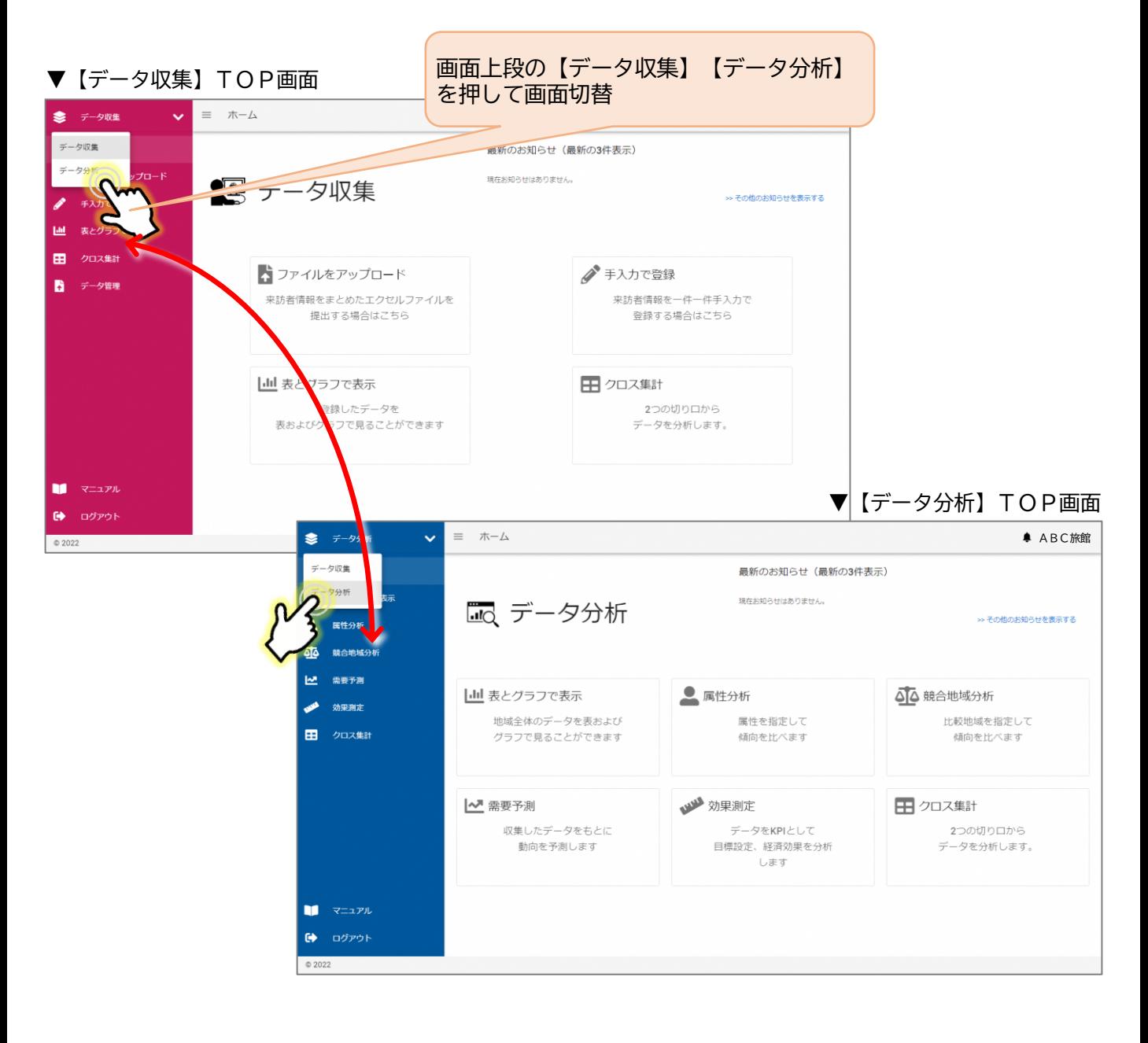